### Register your product and get support at www.philips.com/welcome

CSS5123

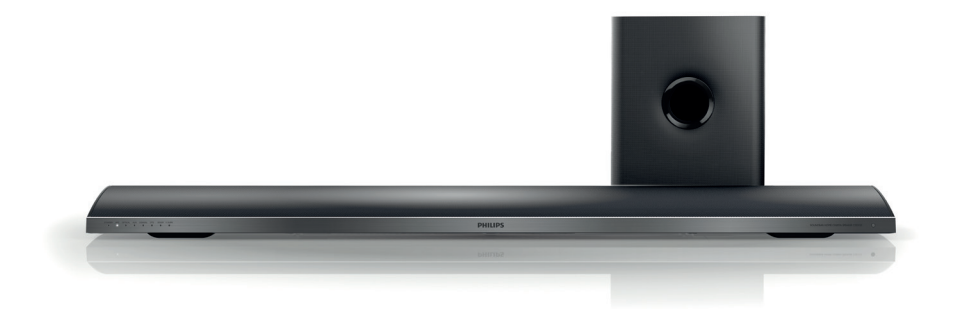

- CS Příručka pro uživatele
- HU Felhasználói kézikönyv
- PL Instrukcja obsługi
- RO Manual de utilizare
- SK Príručka užívateľa

# **PHILIPS**

### Obsah

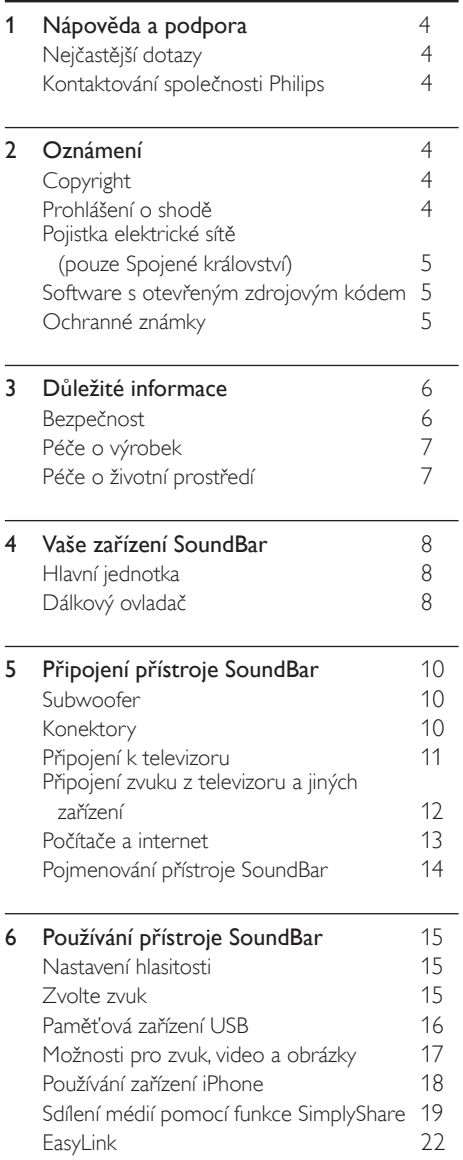

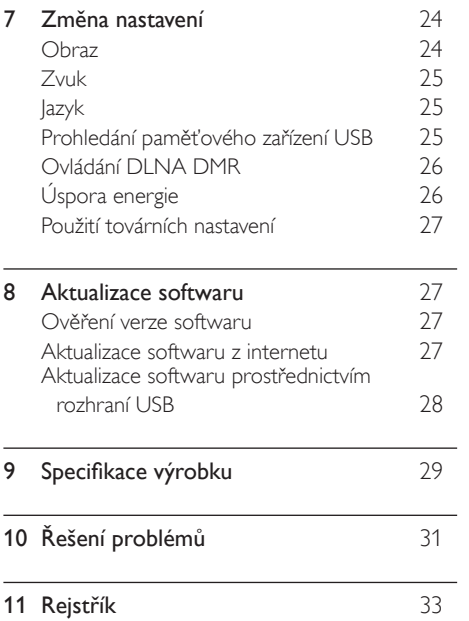

Čeština

#### 3 CS

## <span id="page-3-0"></span>1 Nápověda a podpora

Chcete-li stahovat aktualizace softwaru a hledat odpovědi na řadu nejčastějších dotazů (FAQ) k danému výrobku, navštivte webové stránky www.philips.com.

### <span id="page-3-1"></span>Nejčastější dotazy

Pokud se vám nedaří vyřešit nějaký problém, přečtěte si informace v části nejčastějších dotazů (FAQ) pro tento přístroj SoundBar na webové stránce www.philips.com/support. Jestliže přesto budete potřebovat další nápovědu, obraťte se na středisko péče o zákazníky společnosti Philips ve vaší zemi.

### Varování

• Nepokoušejte se přístroj SoundBar sami opravovat. Mohlo by dojít k vážnému zranění, neopravitelnému poškození přístroje SoundBar nebo zneplatnění záruky.

### <span id="page-3-2"></span>Kontaktování společnosti Philips

Jestliže se obrátíte na společnost Philips, budete požádáni o číslo modelu a sériové číslo vašeho výrobku. Číslo modelu a sériové číslo se nacházejí na spodní straně výrobku. Než se obrátíte na společnost Philips, poznamenejte si tato čísla:

\_\_\_\_\_\_\_\_\_\_\_\_\_\_\_\_\_\_\_\_\_\_\_\_\_\_\_

Číslo modelu

\_\_\_\_\_\_\_\_\_\_\_\_\_\_\_\_\_\_\_\_\_\_\_\_\_\_ Sériové číslo

## <span id="page-3-3"></span>2 Oznámení

Tato část obsahuje informace o právech a upozornění na ochranné známky.

### <span id="page-3-4"></span>Copyright

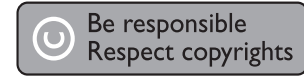

Tento výrobek využívá technologii na ochranu proti kopírování, která je chráněna patenty registrovanými v USA a jinými právy na ochranu duševního vlastnictví společnosti Rovi Corporation. Zpětná analýza a dekompilace jsou zakázány.

#### Autorská práva ve Spojeném království

Nahrávání a přehrávání materiálů může vyžadovat souhlas. Viz zákon Copyright Act z roku 1956 a zákony Performers Protection Act z let 1958 až 1972.

### <span id="page-3-5"></span>Prohlášení o shodě

 $\epsilon$ 

Výrobek vyhovuje zásadním požadavkům a dalším příslušným ustanovením směrnic 2006/95/ES (Nízké napětí) a 2004/108/ES (EMC).

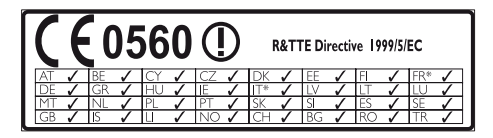

\* Bezdrátové funkce a funkce Ethernet LAN jsou schváleny pouze pro použití v interiéru.

Společnost Philips Consumer Lifestyle tímto prohlašuje, že tento výrobek vyhovuje zásadním požadavkům a dalším příslušným ustanovením směrnice 1999/5/EC.

Kopie Prohlášení o shodě EC je k dispozici ve verzi Portable Document Format (PDF) uživatelské příručky na stránkách www.philips.com/support.

### <span id="page-4-0"></span>Pojistka elektrické sítě (pouze Spojené království)

Tato informace se vztahuje pouze na výrobky s britskou síťovou zástrčkou.

Tento výrobek je vybaven schválenou lisovanou zástrčkou. Při výměně použijte pojistku:

- s hodnotami uvedenými na zástrčce,
- se značkou BS 1362 a
- $\triangle$  STA

Nejste-li si jisti, jaký typ pojistky použít, obraťte se na prodejce.

Upozornění: Podle směrnice EMC (2004/108/ EC) nesmí dojít k oddělení zástrčky od síťové šňůry.

### Software s otevřeným zdrojovým kódem

Společnost Philips Electronics Singapore Pte Ltd tímto nabízí, že na vyžádání poskytne úplnou kopii příslušného zdrojového kódu softwarových balíčků s otevřeným kódem a chráněných autorskými zákony, které jsou použity v tomto výrobku, pro který je tato nabídka vyžadována příslušnými licencemi. Tato nabídka je platná po dobu tří let od zakoupení výrobku a je k dispozici každému, kdo obdrží tuto informaci. Chcete-li získat zdrojový kód, kontaktujte open. source@philips.com. Jestliže si nepřejete použít e-mail nebo neobdržíte odpověď během týdne, napište na adresu "Open Source Team, Philips Intellectual Property & Standards, P.O. Box 220, 5600 AE Eindhoven, The Netherlands". Jestliže neobdržíte včasné potvrzení dopisu, napište e-mail na výše uvedenou adresu. Texty licencí a oznámení pro software s otevřeným kódem použitý v tomto výrobku jsou obsaženy v samostatném letáku.

### <span id="page-4-1"></span>Ochranné známky

# **dts<br>2.0+Digital Out**

Vyrobeno v licenci na základě amerických patentů č. 5 956 674, 5 974 380, 6 487 535 a dalších amerických a celosvětových patentů registrovaných nebo čekajících na vyřízení. DTS, symbol a společně použité DTS a symbol jsou registrované ochranné známky.DTS 2.0+Digital Out je ochranná známka společnosti DTS, Inc. Výrobek obsahuje software. © DTS, Inc. Všechna práva vyhrazena.

#### **DE DOLBY DIGITAL PLUS DIGITAL**

Vyrobeno s licencí od společnosti Dolby Laboratories. Dolby a symbol dvojitého D jsou ochranné známky společnosti Dolby Laboratories.

#### DILZ HD MKV PLAYBACK

DivX ®, DivX Certified ® DivX Plus ® HD a příslušná loga jsou obchodní známky společnosti Rovi Corporation nebo jejích poboček a jsou použity v souladu s licencí.

DIVX VIDEO: DivX ® je formát digitálního videa vyvinutý společností DivX, LLC, pobočkou společnosti Rovi Corporation. Toto zařízení je oficiálně certifikováno (DivX Certified ®) jako přehrávač formátu DivX. Na webových stránkách divx.com najdete další informace a softwarové nástroje ke konverzi souborů do formátu DivX.

DIVX VIDEO-ON-DEMAND: Abyste mohli přehrávat zakoupené filmy ve formátu DivX VOD (Video-on-Demand), je třeba toto zařízení certifikované pro formát DivX (DivX Certified ) zaregistrovat. Chcete-li získat svůj registrační kód, přejděte v nabídce nastavení zařízení do části týkající se obsahu DivX VOD. Další informace o dokončení registrace naleznete na webových stránkách vod.divx.com.

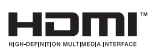

HDMI, logo HDMI a High-Definition Multimedia Interface jsou obchodní známky nebo registrované obchodní známky společnosti HDMI licensing LLC v USA a jiných zemích.

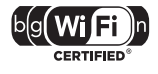

Logo Wi-Fi CERTIFIED je certifikační značka společnosti Wi-Fi Alliance.

Android je ochranná známka společnosti Google Inc. Použití této ochranné známky spadá pod schválení společnosti Google.

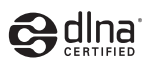

DLNA ®, logo DLNA a DLNA CERTIFIED ® jsou ochranné známky, značky služeb nebo certifikační značky společnosti Digital Living Network Alliance.

#### Regionální upozornění

Vystraha! Tento přístroj pracuje s laserovým paprskem. Při nesprávné manipulaci s přístrojem (v rozporu s tímto návodem) můże dojít k nebezpečnému ozáření. Proto přístroj za chodu neotevírejte ani nesnímejte jeho kryty. Jakoukoli opravu vždy svěřte specializovanému servisu.

Nebezpečí! Pří sejmutí krytů a odjištění bezpečnostních spínačů hrozí nebezpečí neviditelného laserového záření!

Chraňte se před přímým zásahem laserového paprsku.

Záruka: Pokud byste z jakéhokoli důvodu přístroj demontovali, vždy nejdříve vytáhněte sit'ovou zástrčku.

Přístroj chraňte před jakoukoli vlhkostí i před kapkami vody.

### <span id="page-5-0"></span>3 Důležité informace

Před použitím přístroje SoundBar si pečlivě přečtěte všechny pokyny a ujistěte se, že jim rozumíte. Pokud v důsledku neuposlechnutí těchto pokynů dojde k poškození přístroje, záruka na přístroj zanikne.

### <span id="page-5-1"></span>Bezpečnost

#### Nebezpečí požáru nebo úrazu elektrickým proudem!

- Výrobek ani jeho příslušenství nikdy nevystavuje dešti ani jinému působení vody. Do blízkosti výrobku nikdy neumísťujte nádoby s vodou, například vázy. Pokud se tekutiny rozlijí na výrobek nebo do něj, ihned jej odpojte od síťové zásuvky. Obraťte se na středisko péče o zákazníky společnosti Philips a nechte výrobek před dalším užíváním zkontrolovat.
- Nikdy neumisťujte výrobek ani jeho příslušenství do blízkosti otevřeného ohně nebo jiných zdrojů tepla ani na přímé sluneční světlo.
- Nikdy nevkládejte žádné předměty do ventilačních nebo jiných otvorů na výrobku.
- Pokud je jako odpojovací zařízení použito síťové napájení nebo sdružovač, mělo by být odpojovací zařízení připraveno k použití.
- Před bouřkou odpojte výrobek od síťové zásuvky.
- Při odpojování napájecího kabelu vždy tahejte za zástrčku, nikdy za kabel.

#### Nebezpečí zkratu nebo požáru!

Před připojením výrobku k síťové zásuvce ověřte, že její napětí se shoduje s údajem na zadní nebo spodní straně výrobku. Výrobek nikdy nepřipojujte k síťové zásuvce s jiným napětím.

#### Nebezpečí zranění nebo poškození přístroje SoundBar!

• Pro výrobky, které lze připevnit na stěnu, používejte pouze dodaný držák na stěnu. Držák připevněte na stěnu, která udrží celkovou hmotnost výrobku a držáku na stěnu. Společnost Koninklijke Philips Electronics N.V. nenese žádnou odpovědnost za nesprávnou montáž na zeď, která bude příčinou nehody nebo zranění.

- Nepokládejte výrobek ani žádné jiné předměty na síťové šňůry nebo na jiné elektrické zařízení.
- Při převozu výrobku při teplotě nižší než 5 °C jej před připojením k síťové zásuvce rozbalte a počkejte, dokud se jeho teplota nevyrovná teplotě v místnosti.
- Části výrobku mohou být vyrobeny ze skla. Zacházejte s ním opatrně, předejdete tak zranění nebo poškození.

#### Nebezpečí přehřátí!

• Nikdy výrobek neumisťujte do uzavřených prostorů. Po všech stranách výrobku ponechejte vždy volný prostor nejméně 10 cm (z důvodu zajištění proudění vzduchu). Zajistěte, aby nedošlo k zakrytí ventilačních otvorů na výrobku závěsy nebo jinými předměty.

#### Nebezpečí kontaminace!

- Nekombinujte různé baterie (staré a nové nebo uhlíkové a alkalické apod.).
- Pokud jsou baterie vybité nebo pokud nebudete dálkový ovladač delší dobu používat, vyjměte je.
- Baterie obsahují chemikálie, proto by se měly likvidovat odpovídajícím způsobem.

#### Nebezpečí spolknutí baterií!

• Produkt či dálkové ovládání mohou obsahovat knoflíkovou baterii, která by mohla být spolknuta. Uchovávejte baterii vždy mimo dosah malých dětí!

### <span id="page-6-0"></span>Péče o výrobek

 K čištění výrobku používejte pouze utěrku z mikrovláken.

### <span id="page-6-1"></span>Péče o životní prostředí

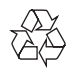

Výrobek je navržen a vyroben z vysoce kvalitního materiálu a součástí, které lze recyklovat a znovu používat.

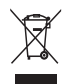

Pokud je výrobek označen tímto symbolem přeškrtnutého kontejneru, znamená to, že podléhá směrnici EU 2002/96/ES. Zjistěte si informace o místním systému sběru tříděného odpadu elektrických a elektronických výrobků.

Postupujte podle místních nařízení a nelikvidujte staré výrobky spolu s běžným komunálním odpadem.

Správnou likvidací starého výrobku pomůžete předejít možným negativním dopadům na životní prostředí a zdraví lidí.

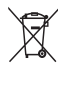

Výrobek obsahuje baterie podléhající směrnici EU 2006/66/ES, které nelze odkládat do běžného komunálního odpadu.

Informujte se o místních pravidlech sběru tříděného odpadu baterií, protože správnou likvidací starého výrobku pomůžete předejít možným negativním dopadům na životní prostředí a zdraví lidí.

### <span id="page-7-0"></span>4 Vaše zařízení Dálkový ovladač **SoundBar**

Gratulujeme k nákupu a vítáme vás mezi uživateli výrobků společnosti Philips! Pokud chcete využít všechny výhody podpory nabízené společností Philips, zaregistrujte svůj přístroj SoundBar na adrese www.philips.com/welcome.

### <span id="page-7-1"></span>Hlavní jednotka

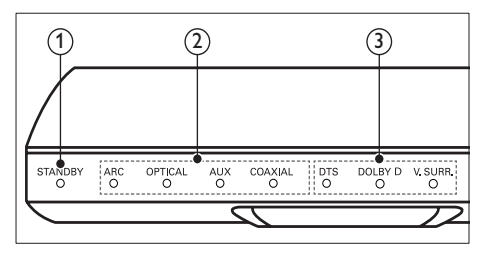

(1) Indikátor pohotovostního režimu Když je přístroj SoundBar v pohotovostním režimu, svítí indikátor pohotovostního režimu červeně.

b Indikátor zdroje/ Indikátor hlasitosti Indikátor zdroje se rozsvítí, když je zvolen zdroj.

Při úpravě hlasitosti indikátory hlasitosti rozsvěcováním indikují úroveň hlasitosti.

- ARC: Rozsvítí se, pokud je přístroj SoundBar připojen k televizoru prostřednictvím rozhraní HDMI ARC.
- OPTICAL: Rozsvítí se při přepnutí na vstup zdroje Optical (optický).
- AUX: Rozsvítí se při přepnutí na vstup zdroje AUX.
- COAXIAL: Rozsvítí se při přepnutí na vstup zdroje COAXIAL.

#### c Indikátor zvukového režimu/ Indikátor hlasitosti

Indikátory zvukového režimu svítí při přehrávání zdroje zvuku s prostorovým zvukem.

Při úpravě hlasitosti indikátory hlasitosti rozsvěcováním indikují úroveň hlasitosti.

- DTS: Svítí při přehrávání zvuku DTS. Bliká, když stisknete tlačítko dálkového ovladače.
- DOLBY D: Svítí při přehrávání zvuku Dolby.
- V.SURR: Svítí, pokud zvolíte funkci Virtuální prostorový zvuk.

<span id="page-7-2"></span>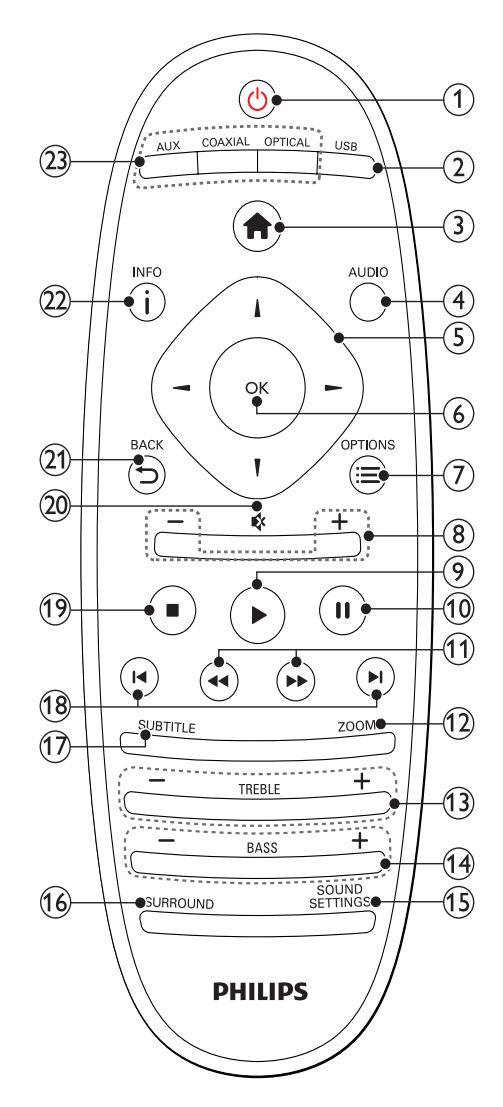

# Čeština

#### $(1)$   $\circ$  (Pohotovostní režim – zapnuto)

- Zapnutí přístroje SoundBar nebo přepnutí do pohotovostního režimu. Když je přístroj SoundBar v pohotovostním režimu, svítí indikátor pohotovostního režimu červeně.
- Pokud je aktivována funkce EasyLink, lze stisknutím a podržením po dobu nejméně tří sekund přepnout všechna připojená zařízení kompatibilní se standardem rozhraní HDMI CEC do pohotovostního režimu.
- $(2)$  USB

Přepnutí na paměťové zařízení USB.

- (3) <del>A</del>r (Domů) Přístup do nabídky Domů.
- $(4)$  AUDIO

Výběr jazyka zvuku při přehrávání videa.

- (5) Navigační tlačítka (  $\blacktriangle$  /  $\blacktriangleright$  /  $\blacktriangle$  /  $\nabla$  ) Procházení nabídkami.
- $(6)$  OK

Potvrzení zadání nebo výběru.

 $\Omega \equiv$  OPTIONS

Přístup k dalším možnostem přehrávání při přehrávání multimediálního souboru z paměťového zařízení USB nebo počítače (prostřednictvím DLNA).

- $(8)$  +/- (Hlasitost) Zvýšení nebo snížení hlasitosti.
- $(9) \blacktriangleright$  (Přehrávání) Spuštění nebo obnovení přehrávání.
- $(10)$  II (Pozastavit) Pozastavení přehrávání.
- $(h)$  44/ $\blacktriangleright$  (Rychlý posun vzad/ Rychlý posun vpřed) Vyhledávání vzad nebo vpřed.
- $(12)$  ZOOM Přiblížení scény videa nebo snímku.
- $(13)$  TREBLE +/-Zvýšení nebo snížení výšek.
- $(14)$  BASS +/-Zvýšení nebo snížení hloubek.
- (15) SOUND SETTINGS Přepínání mezi zvukovými režimy.
- (16) SURROUND Přepínání mezi stereofonním a virtuálním prostorovým zvukem.

#### $(17)$  SUBTITLE

Výběr jazyka titulků pro obraz.

 $(18)$  **II** /  $\blacktriangleright$  I (Předchozí/Následující) Přechod na předchozí nebo následující stopu, kapitolu nebo soubor.

#### $(19)$   $(Stop)$

Zastavení přehrávání.

- $(20)$   $\quad$  (Ztlumit) Úplné ztlumení nebo obnovení zvuku.
- $(21)$   $\rightarrow$  BACK

Návrat na předchozí obrazovku nabídky.

#### $(22)$  ilned

Zobrazení informací o aktuálním obrázku, zvuku nebo videu.

#### $(23)$  AUDIO SOURCE

- AUX: Přepnutí zdroje zvuku na připojení AUX.
- COAXIAL:Přepnutí zdroje zvuku na připojení koaxiálním kabelem.
- OPTICAL: Přepnutí zdroje zvuku na připojení optickým kabelem.

#### <span id="page-8-0"></span>Ovládací prvky funkce EasyLink

Pomocí funkce Easylink můžete ovládat přístroj SoundBar, televizor a připojená zařízení prostřednictvím tlačítka pohotovostního režimu na dálkovém ovladači přístroje SoundBar.

• (Pohotovostní režim – zapnuto): Stisknutím a podržením přepnete přístroj SoundBar, televizor a připojená zařízení do pohotovostního režimu.

### <span id="page-9-0"></span>5 Připojení přístroje **SoundBar**

Tato část popisuje připojení přístroje SoundBar k televizoru a k dalším zařízením.

Informace o základním připojení přístroje SoundBar a příslušenství najdete ve Stručném návodu k rychlému použití. Komplexní interaktivní nápovědu naleznete na webových stránkách www.connectivityguide.philips.com.

Poznámka

- Identifikační údaje a hodnoty napájení najdete na typovém štítku na zadní nebo spodní straně výrobku.
- Před provedením nebo změnou libovolného připojení zkontrolujte, zda jsou všechna zařízení odpojena od síťové zásuvky.

### <span id="page-9-1"></span>Subwoofer

Při umístění a zapojení subwooferu postupujte podle následujících kroků.

#### umístění

Subwoofer umístěte minimálně metr daleko od přístroje SoundBar a deset centimetrů od stěny.

Nejlepších výsledků dosáhnete, pokud subwoofer umístíte podle následujcího obrázku.

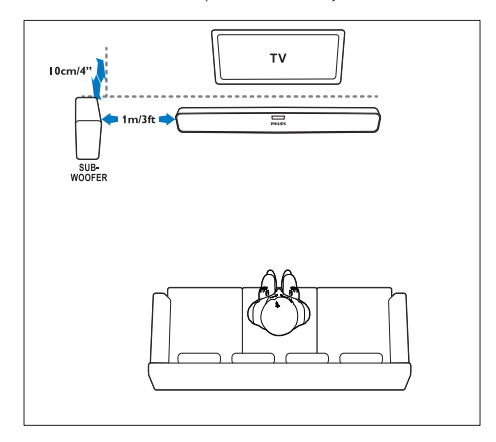

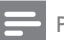

#### Poznámka

• Přístroj SoundBar a subwoofer se při zapnutí přístroje SoundBar nebo subwooferu .<br>automaticky spárují.

### <span id="page-9-2"></span>Konektory

Připojení ostatních zařízení k přístroji SoundBar.

#### <span id="page-9-3"></span>Levá strana

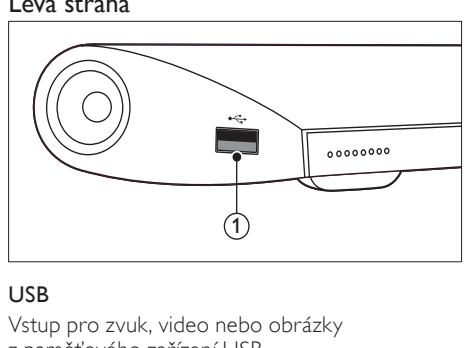

#### USB

Vstup pro zvuk, video nebo obrázky z paměťového zařízení USB.

#### <span id="page-9-4"></span>Konektory vzadu

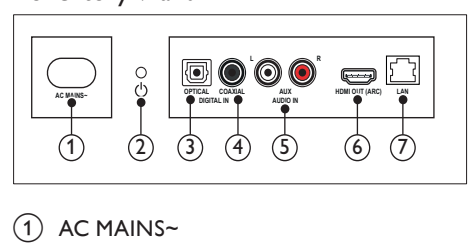

#### $(1)$  AC MAINS~

Připojení k napájení.

- $(2)$   $\circ$  (Pohotovostní režim zapnuto)
	- Zapnutí přístroje SoundBar nebo přepnutí do pohotovostního režimu.
	- Když je přístroj SoundBar v pohotovostním režimu, svítí indikátor pohotovostního režimu červeně.

#### (3) DIGITAL IN - OPTICAL

Připojení k optickému výstupu zvuku na televizoru nebo digitálním zařízení.

#### $(4)$  DIGITAL IN - COAXIAL Připojení ke koaxiálnímu výstupu zvuku na

televizoru nebo digitálním zařízení.

# Čeština

#### $(5)$  AUDIO IN - AUX

Připojení k analogovému výstupu zvuku na televizoru nebo analogovém zařízení.

 $(6)$  HDMI OUT (ARC)

Připojení ke vstupu HDMI na televizoru.

 $(7)$  LAN

Připojení ke vstupu LAN na širokopásmovém modemu nebo směrovači.

### <span id="page-10-0"></span>Připojení k televizoru

Chcete-li sledovat videa, připojte přístroj SoundBar k televizoru. Prostřednictvím reproduktorů přístroje SoundBar můžete také poslouchat zvuk televizních programů. Televizor a přístroj SoundBar propojte nejkvalitnějším typem připojení, jaké máte k dispozici.

#### <span id="page-10-1"></span>Možnost 1: Připojení k televizoru pomocí rozhraní HDMI (ARC)

Váš přístroj SoundBar podporuje rozhraní HDMI verze 1.4 – standard ARC (Audio Return Channel). Pokud váš televizor vyhovuje standardu HDMI ARC, propojte přístroj SoundBar s televizorem přes připojení HDMI ARC.

S rozhraním HDMI ARC nepotřebujete zvláštní kabel pro přehrávání zvuku z televizoru prostřednictvím reproduktorů přístroje SoundBar.

(Kabel není součástí dodávky)

1 Kabelem vysokorychlostního rozhraní HDMI propojte výstupní konektor HDMI OUT (ARC) přístroje SoundBar s konektorem HDMI ARC televizoru. Konektor HDMI ARC televizoru může být označen jako HDMI IN nebo HDMI. Více informací o konektorech televizoru naleznete v uživatelské příručce k televizoru.

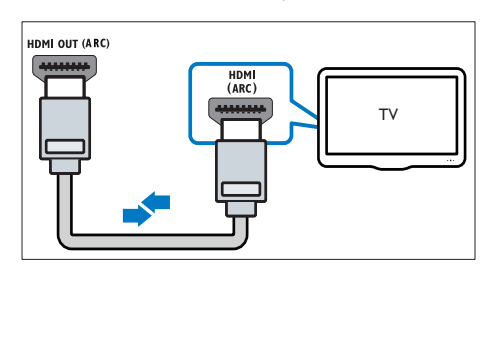

- 2 V televizoru povolte připojení HDMI-CEC. Více informací naleznete v uživatelské příručce k televizoru.
- 3 Pokud není zvuk televizoru přehráván [automaticky, nastavte zvuk ručně](#page-11-1) (viz 'Nastavení zvuku pro připojená zařízení' na straně [12\)](#page-11-1).

#### <span id="page-10-2"></span>Možnost 2: Připojení k televizoru pomocí rozhraní HDMI

#### Video nejvyšší kvality

Pokud váš televizor nevyhovuje standardu HDMI ARC, propojte přístroj SoundBar s televizorem přes standardní připojení HDMI.

Se standardním [rozhraním HDMI potřebujete](#page-11-0)  [zvláštní kabel pro přehrávání zvuku z](#page-11-0) televizoru [prostřednictvím přístroje SoundBar](#page-11-0) (viz 'Připojení zvuku z televizoru a jiných zařízení' na straně [12\)](#page-11-0).

(Kabel není součástí dodávky)

1 Kabelem vysokorychlostního rozhraní HDMI propojte výstupní konektor HDMI OUT (ARC) přístroje SoundBar s konektorem **HDMI** televizoru. Konektor HDMI televizoru může být

označen jako HDMI IN.

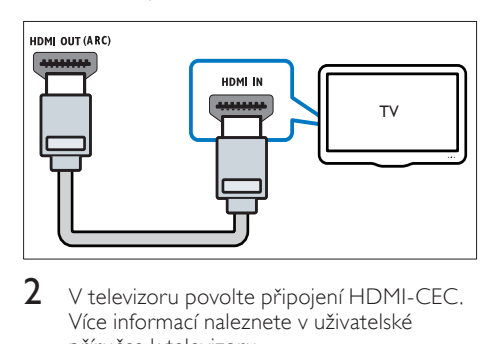

- 2 V televizoru povolte připojení HDMI-CEC. Více informací naleznete v uživatelské příručce k televizoru.
- 3 Chcete-li na přístroji SoundBar přehrávat zvuk z [televizních programů, připojte další](#page-11-0)  [audiokabel](#page-11-0) (viz 'Připojení zvuku z televizoru a jiných zařízení' na straně [12](#page-11-0)).
- $4$  Pokud není zvuk televizoru přehráván [automaticky, nastavte zvuk ručně](#page-11-1) (viz 'Nastavení zvuku pro připojená zařízení' na straně [12\)](#page-11-1).

### <span id="page-11-0"></span>Připojení zvuku z televizoru a jiných zařízení

Prostřednictvím přístroje SoundBar můžete přehrávat zvuk z televizoru nebo jiných zařízení. Použijte nejkvalitnější typ připojení, jaký tyto přístroje umožňují.

#### Poznámka

- Připojení zvuku uvedená v této příručce jsou uváděna pouze jako doporučení. Můžete také použít jiné typy připojení.
- Máte-li přístroj SoundBar propojený s televizorem prostřednictvím připojení HDMI ARC, není nutné používat zvláštní audiokabel.

#### <span id="page-11-4"></span>Možnost 1: Připojení zvuku pomocí digitálního optického kabelu

#### Zvuk nejvyšší kvality

Pomocí optického kabelu propojte konektor OPTICAL přístroje SoundBar s konektorem OPTICAL OUT druhého zařízení. Digitální optický konektor může být označen jako SPDIF, SPDIF OUT nebo OPTICAL.

(Kabel není součástí dodávky)

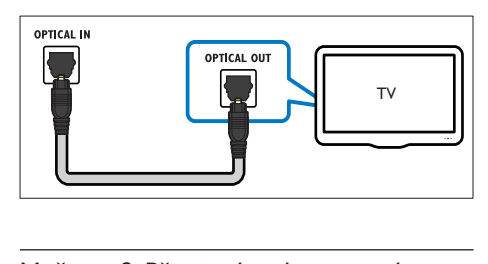

#### <span id="page-11-3"></span>Možnost 2: Připojení zvuku pomocí digitálního koaxiálního kabelu

#### Zvuk dobré kvality

Pomocí koaxiálního kabelu propojte konektor COAXIAL přístroje SoundBar s konektorem COAXIAL/DIGITAL OUT druhého zařízení.

Digitální koaxiální konektor může být označen jako DIGITAL AUDIO OUT.

(Kabel není součástí dodávky)

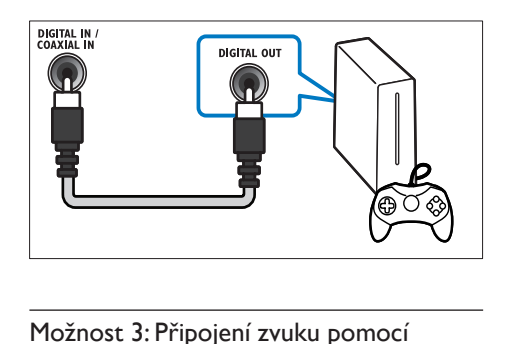

#### <span id="page-11-2"></span>Možnost 3: Připojení zvuku pomocí analogových audiokabelů

#### Zvuk základní kvality

Analogovým kabelem propojte konektory AUX přístroje SoundBar a audio konektory druhého zařízení.

(Kabel není součástí dodávky)

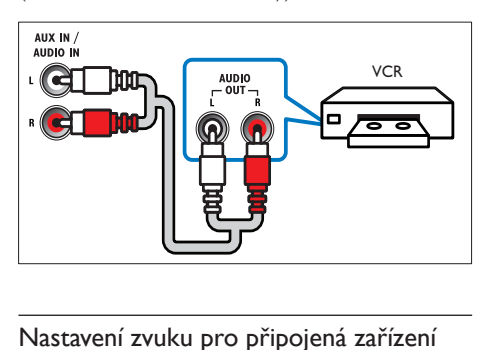

#### <span id="page-11-1"></span>Nastavení zvuku pro připojená zařízení

Po připojení zařízení k přístroji SoundBar zkontrolujte nastavení zvuku.

- 1 V televizoru i u ostatních zařízení povolte připojení HDMI-CEC. Více informací naleznete v uživatelské příručce k televizoru a ostatním zařízením.
- 2 Chcete-li poslouchat zvuk pomocí přístroje SoundBar, vyberte v nabídce reproduktorů televizoru položku "Zesilovač". Více informací naleznete v uživatelské příručce k televizoru.
- $3$  V přístroji SoundBar zapněte systém ovládání zvuku.

Pokud připojené zařízení není kompatibilní se standardem HDMI-CEC, stisknutím tlačítka odpovídajícího zdroje nebo na dálkovém ovladači vyberte příslušný vstup zvuku.

### <span id="page-12-0"></span>Počítače a internet

Připojte přístroj SoundBar ke své počítačové síti a internetu a užijte si zábavu:

- Multimediální obsah z počítače:[přehrávání](#page-19-0)  [hudby, fotografií a](#page-19-0) videa z počítače (viz 'Procházení počítače prostřednictvím přístroje SoundBar' na straně [20\)](#page-19-0).
- Multimediální obsah z mobilního zařízení nebo tabletu:[přehrávání hudby, fotografií](#page-20-0)  a videa z [mobilního zařízení nebo jiného](#page-20-0)  [serveru médií v](#page-20-0) síti (viz 'Procházení serveru médií z mobilního zařízení' na straně [21\)](#page-20-0).
- Aktualizace softwaru:[aktualizujte software](#page-26-3)  [přístroje SoundBar prostřednictvím sítě](#page-26-3) (viz 'Aktualizace softwaru z internetu' na straně [27\)](#page-26-3).

#### Výstraha

• Než zkusíte připojit přístroj SoundBar k počítačové síti, seznamte se se síťovým směrovačem, softwarem serveru médií a zásadami připojení k síti. V případě potřeby si přečtěte dokumentaci dodanou spolu se síťovými komponentami. Společnost Philips neodpovídá za ztrátu ani poškození dat.

#### <span id="page-12-1"></span>Pevné připojení

Připojení přístroje SoundBar k síťovému směrovači pomocí síťového kabelu.

#### Co je potřeba

- Síťový směrovač (protokol DHCP je povolen). Pro zajištění nejlepšího výkonu a kompatibility doporučujeme použít směrovač pro síť 802.11n.
- Síťový kabel (přímý kabel RJ45).
- Počítač a mobilní zařízení s nainstalovaným softwarem serveru médií.
- Aby bylo možné aktualizovat software, ujistěte se, zdá má síťový směrovač neomezený přístup k internetu (a zda není omezen bránou firewall ani dalšími systémy zabezpečení).

#### Nastavení pevné sítě

Připojte přístroj SoundBar k síťovému směrovači a zapněte obě zařízení.

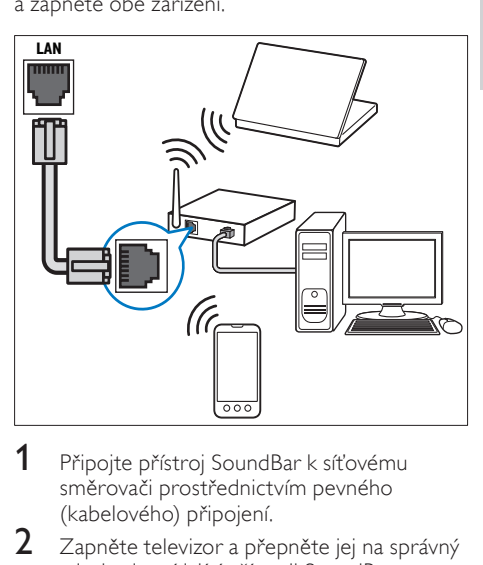

- 1 Připojte přístroj SoundBar k síťovému směrovači prostřednictvím pevného (kabelového) připojení.
- $2$   $\,$  Zapněte televizor a přepněte jej na správný zdroj odpovídající přístroji SoundBar.
- 3 Stiskněte tlačítko <del>1</del> (Domů).<br>4 Neberte možnost [Nast ] a p
- Vyberte možnost **[Nast.]** a poté stiskněte tlačítko OK.
- $5$  Vyberte možnost  $[s_i'] > [E$ thernet] a poté stiskněte tlačítko OK.
- 6 Nastavení dokončete podle pokynů na televizoru.
	- » Přístroj SoundBar se připojí k internetu.
- 7 Pokud se připojení nezdaří, zobrazí se v televizoru zpráva o selhání. Stisknutím tlačítka OK se vrátíte k předchozí nabídce a můžete zkusit postup zopakovat.

#### <span id="page-13-1"></span>Bezdrátové připojení

Připojení přístroje SoundBar k síťovému směrovači pomocí bezdrátového připojení.

#### Co je potřeba

- Síťový směrovač (protokol DHCP je povolen). Pro zajištění nejlepšího výkonu a kompatibility bezdrátového připojení doporučujeme použít směrovač pro síť 802.11n.
- Počítač a mobilní zařízení s nainstalovaným softwarem serveru médií.
- Aby bylo možné aktualizovat softwaru, ujistěte se, zdá má síťový směrovač neomezený přístup k internetu (a zda není omezen bránou firewall ani dalšími systémy zabezpečení).

#### Nastavení bezdrátové sítě

Přístroj SoundBar má vestavěné Wi-Fi pro snadný přístup k bezdrátové síti. Připojte přístroj SoundBar k síťovému směrovači a zapněte obě zařízení.

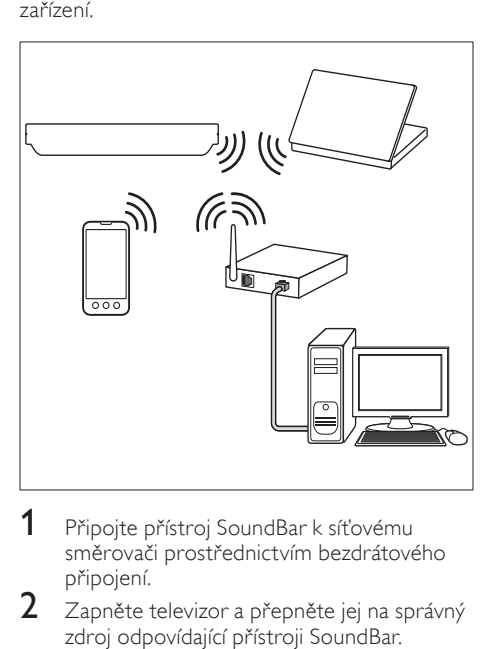

- 1 Připojte přístroj SoundBar k síťovému směrovači prostřednictvím bezdrátového připojení.
- $2$   $\,$  Zapněte televizor a přepněte jej na správný zdroj odpovídající přístroji SoundBar.
- $3$  Stiskněte tlačítko  $\hat{ }$  (Domů).
- Vyberte možnost [Nast.] a poté stiskněte tlačítko OK.
- $5$  Vyberte možnost  $[sit]$  >  $[Bezdrátovél]$  a poté stiskněte tlačítko OK.
- 6 Nastavení dokončete podle pokynů na televizoru.
	- » Přístroj SoundBar se připojí k internetu.
- $7$  Pokud se připojení nezdaří, zobrazí se v televizoru zpráva o selhání. Stisknutím tlačítka OK se vrátíte k předchozí nabídce a můžete zkusit postup zopakovat.

#### <span id="page-13-2"></span>Kontrola nastavení sítě

- 1 Stiskněte tlačítko <del>A</del> (Domů).<br>2 Vyberte možnost **Mast** Jap
- Vyberte možnost [Nast.] a poté stiskněte tlačítko OK.
- 3 Vyberte možnost  $S$ íť] > [Info o síti] a poté stiskněte tlačítko OK.
	- » Zobrazí se aktuální nastavení sítě.

### <span id="page-13-0"></span>Pojmenování přístroje SoundBar

Abyste přístroj SoundBar snadno identifikovali v síti, pojmenujte jej.

- 1 Zapněte televizor a přepněte jej na správný zdroj odpovídající přístroji SoundBar.
- $\frac{2}{3}$  Stiskněte tlačítko <del>A</del> (Domů).<br>3. Vyberte možnost **Mast L**a p
- Vyberte možnost [Nast.] a poté stiskněte tlačítko OK.
- $4$  Vyberte možnost [Systém] > [Název] zařízení] a poté stiskněte tlačítko OK.
	- » V televizoru se zobrazí virtuální klávesnice.
- 5 Použijte Navigační tlačítka a tlačítko OK a zadejte název.
- 6 Zvolením možnosti **[OK]** na virtuální klávesnici zadávání ukončíte.

### <span id="page-14-0"></span>6 Používání přístroje **SoundBar**

Tato část popisuje použití přístroje SoundBar k přehrávání médií z širokého spektra zdrojů.

#### Dříve než začnete

- Proveďte potřebná připojení popsaná ve stručném návodu k rychlému použití.
- Dokončete nastavení při prvním zapnutí. Nastavení při prvním zapnutí se zobrazí, když přístroj SoundBar poprvé zapnete. Pokud toto nastavení nedokončíte, budete vyzváni k jeho provedení při každém zapnutí přístroje SoundBar.
- Přepněte televizor na správný zdroj odpovídající přístroji SoundBar.

### <span id="page-14-1"></span>Nastavení hlasitosti

Přístroj SoundBar má přírůstkové ovládání hlasitosti. Při úpravě hlasitosti nebo ztlumení přístroje SoundBar dochází k rozsvěcování jednoho nebo více prvků Indikátor hlasitosti.

- Pokud chcete zvýšit nebo snížit hlasitost, stiskněte +/- (Hlasitost).
- Pokud chcete zvuk zcela ztlumit, stiskněte MUTE.
- Pokud chcete zvuk obnovit, stiskněte opět MUTE nebo stiskněte +/- (Hlasitost).

### <span id="page-14-2"></span>Zvolte zvuk

Tato část popisuje volbu ideálního zvuku pro určitý typ obrazu nebo hudby.

#### <span id="page-14-4"></span>Zvukový režim

Výběr předdefinovaných režimů zvuku pro určité typy obrazu nebo hudby.

- 1 Opakovaně stiskněte tlačítko SOUND SETTINGS a vyberte nastavení zvuku:
	- [Aut.]: Podle datového toku zvuku automaticky vyberte [Filmové] nebo [hudba].
	- [Filmové]: Vychutnejte si filmový zvukový zážitek, speciálně vylepšený pro filmy.
- [hudba]: Znovu vytvořte prostředí, ve kterém byla vaše hudba nahrána, např. studio nebo koncert.
- **[Originální]**: Vychutnejte si pomocí přidaných zvukových efektů původní zvuk filmů a hudby.
- [Zprávy]: Díky optimalizovanému přenosu řeči a hlasů uslyšíte každé slovo.
- [Hry]: Vychutnejte si zvuky počítačových her; ideální pro akční videohry a hlasité pasáže.
- 2 Stisknutím tlačítka OK volbu potvrďte.

#### <span id="page-14-5"></span>Automatická hlasitost

Automatickou hlasitost aktivujte, chcete-li při přepínání na jiný zdroj zachovat stálou hlasitost.

- 1 Stiskněte tlačítko <del>A</del> (Domů).<br>2 Vyberte možnost Mast La p
- Vyberte možnost [Nast.] a poté stiskněte tlačítko OK.
- 3 Stisknutím Navigační tlačítka (nahoru/dolů) vyberte [Audio] > [Automatická hlasitost]  $>$  [Zap].
- 4 Stisknutím tlačítka OK volbu potvrďte.

#### <span id="page-14-6"></span>Režim prostorového zvuku

Pomocí různých režimů prostorového zvuku získáte vtahující zvukový zážitek.

- 1 Opakovaně stiskněte tlačítko SURROUND a vyberte režim prostorového zvuku.
	- [zvuk Virtual Surround]: Vytváří vysoce věrný 5.1kanálový zážitek z poslechu. Rozsvítí se indikátor zvukového režimu na hlavní jednotce.
	- [STEREO]: Dvoukanálový stereofonní zvuk. Ideální pro poslech hudby.

#### <span id="page-14-3"></span>ekvalizér

Změna nastavení vysokých (výšky) a nízkých frekvencí (basy) přístroje SoundBar.

Stisknutím tlačítka TREBLE +/- nebo BASS +/ upravte frekvenci.

Je-li úroveň basů nebo výšek nastavena na maximum nebo minimum, na pět sekund se rozsvítí indikátor DTS.

#### <span id="page-15-2"></span>Synchronizace obrazu a zvuku

Pokud zvuk není synchronní s obrazem, lze nastavit zpoždění zvuku tak, aby zvuk obrazu odpovídal.<br>1 Stiskn

- 1 Stiskněte tlačítko <del>1</del> (Domů).<br>2 Vyberte možnost Ma**st** La n
- Vyberte možnost [Nast.] a poté stiskněte tlačítko OK.
- $3$  Stisknutím Navigační tlačítka (nahoru/ dolů) vyberte [Audio] > [Synch. rtů] a pak stiskněte tlačítko OK
- 4 Vyberte jednu z následujících možností a poté stiskněte tlačítko OK:
	- [Aut.]: Automatické nastavení zpoždění zvuku v případě připojení HDMI.
	- [Ruční]: Stisknutím Navigační tlačítka (nahoru/dolů) lze zpoždění zvuku ručně nastavit.
	- [Vyp]: Vypnutí automatického nastavení zvuku.
- $5$  Stisknutím tlačítka OK volbu potvrďte.

### <span id="page-15-0"></span>Paměťová zařízení USB

Můžete si vychutnat obrázky, zvuk a video uložené na paměťovém zařízení USB.

#### Co je potřeba

- Paměťové zařízení USB naformátované systémem souborů FAT nebo NTFS, kompatibilní s normou pro velkokapacitní paměťová zařízení (Mass Storage Class).
- Prodlužovací kabel USB pro případ, že nelze paměťové zařízení USB zasunout do konektoru.

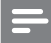

#### Poznámka

- Je možné využít digitální fotoaparáty připojené prostřednictvím rozhraní USB pod podmínkou, že jsou schopny přehrávat soubory bez použití speciálního počítačového programu.
- Chcete-li přehrávat soubory DivX chráněné technologií DRM z paměťového zařízení USB, připojte přístroj SoundBar k televizoru prostřednictvím kabelu HDMI.

#### <span id="page-15-3"></span>Přehrávání souborů

- 1 Připojte k přístroji SoundBar paměťové zařízení USB.
- 2 Stiskněte tlačítko USB.
	- » Zobrazí se prohlížeč souborů.
- 3 Vyberte soubor a stiskněte tlačítko OK.
- Přehrávání lze ovládat pomocí tlačítek pro [přehrávání](#page-15-1) (viz 'Tlačítka pro přehrávání' na straně [16](#page-15-1)).

#### <span id="page-15-1"></span>Tlačítka pro přehrávání

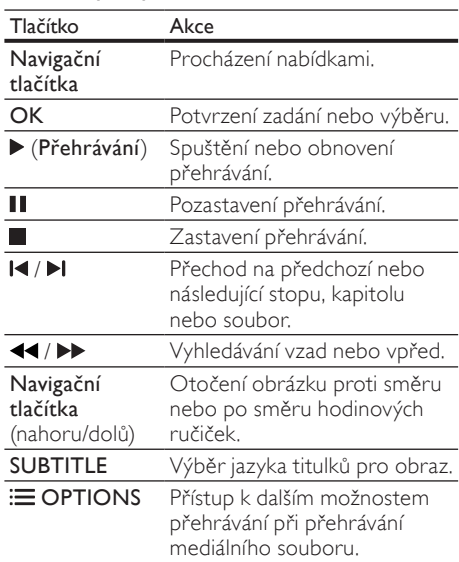

U videoformátů typu DivX a WMV:

- Pokud chcete přehrávání zastavit, stiskněte tlačítko **.**
- Chcete-li pokračovat v přehrávání videa od místa, kde jste jej zastavili, stiskněte tlačítko (Přehrávání).
- Chcete-li přehrát video od začátku, stiskněte tlačítko OK.

#### DivX

Přehrávání videa DivX z paměťového zařízení USB.

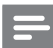

#### Poznámka

• Chcete-li přehrávat soubory DivX chráněné technologií DRM z paměťového zařízení USB, připojte přístroj SoundBar k televizoru prostřednictvím kabelu HDMI.

#### kód VOD pro DivX

Před zakoupením videosouborů DivX a jejich přehráváním zaregistrujte přístroj SoundBar na webových stránkách www.divx.com pomocí kódu DivX VOD.

- 1 Stiskněte tlačítko <del>1</del> (Domů).<br>2 Vyberte možnost **Mast La** p
- Vyberte možnost [Nast.] a poté stiskněte tlačítko OK.
- $3$  Vyberte možnost  $[R\mathring{U}ZN\mathring{E}]$  >  $[K\mathring{G}d]$ DivX(R) VOD] a poté stiskněte tlačítko OK.
	- » Zobrazí se registrační kód DivX pro přístroj SoundBar.

#### <span id="page-16-1"></span>**Titulky**

Pokud video obsahuje titulky ve více jazycích, vyberte jazyk titulků.

1 Během přehrávání videa vyberte jazyk stisknutím SUBTITLE.

#### Poznámka

- Zkontrolujte, zda se název souboru s titulky shoduje s názvem souboru videa. Je-li například soubor videa pojmenován ,movie. avi', uložte soubor titulků jako ,movie.srt' nebo 'movie.sub'.
- Je možné přehrávat soubory titulků v následujících formátech: .srt, .sub, .txt, .ssa, .ass, smi a .sami. Tyto soubory se nezobrazují v nabídce přechodu k souboru.

### <span id="page-16-0"></span>Možnosti pro zvuk, video a obrázky

Při přehrávání zvuku, videa nebo multimediálních souborů z paměťového zařízení USB nebo serveru médií v síti (prostřednictvím funkce SimplyShare) můžete použít pokročilé funkce.

#### <span id="page-16-2"></span>Možnosti zvuku

Při přehrávání zvuku lze opakovat zvukovou stopu nebo složku.

**1** Opakovaným stisknutím tlačítka  $\equiv$ OPTIONS můžete cyklicky procházet následující funkce:

- [Opak. jednou]: Opakování aktuální stopy nebo souboru.
- [Opak.vše]: Opakování vybrané složky.
- [Náhodně smyčka]: Náhodné přehrávání zvukových stop.
- [Opak. vypnuto]: Vypnutí režimu opakování.

#### Možnosti videa

Při sledování videa je možné vybrat například titulky, jazyk zvuku a nastavení videa. V závislosti na zdroji videa nemusí být některé možnosti k dispozici.

- 1 Stiskněte tlačítko  $\equiv$  OPTIONS.
	- » Zobrazí se nabídka možností videa.
- 2 Po stisknutí tlačítka Navigační tlačítka a OK můžete vybrat a změnit tyto položky:
	- **[Audio]**: Výběr jazyka zvuku pro obraz.
	- **[Titulky]**: Výběr jazyka titulků pro obraz.
	- **IIÍT NAI:** Rychlý přechod na určité místo videa zadáním času scény.
	- [Opakovat titul]: Opakování titulu.
	- [Opak.vše]: Opakování všech stop.
	- [Opak. vypnuto]: Vypnutí režimu opakování.
	- [Nastavení videa]: Nastavení výstupu videa.

#### Možnosti obrázků

Při prohlížení obrázku lze přidat animaci do prezentace a měnit nastavení obrazu.

- 1 Stiskněte tlačítko  $\equiv$  OPTIONS.
	- » Objeví se nabídka možností obrazu.
- 2 Po stisknutí tlačítka Navigační tlačítka a OK lze vybrat a změnit následující nastavení:
	- [Nastavení videa]: Nastavení výstupu videa.
	- [Hudební kulisa]: Výběr hudební stopy.
	- **[Čas snímku]**: Volba doby trvání zobrazení jednotlivých obrázků v prezentaci.
	- [Přechod snímku]: Výběr typu přechodu pro prezentaci.
	- [Náhodně smyčka]:Přehrávání obrázků v náhodném pořadí.
	- [Opak.vše]: Opakování vybrané složky.
	- [Opak. vypnuto]: Vypnutí režimu opakování.

<span id="page-17-1"></span>**Prezentace** 

Během přehrávání zvuku lze zpřístupnit zábavné funkce, jako např. prezentace obrazu a zvuku.

#### <span id="page-17-2"></span>Obrázkové prezentace

Je možné zobrazit prezentaci z obrázků uložených na paměťovém zařízení USB nebo serveru médií v síti.

- 1 Vyberte obrázek v paměťovém zařízení USB nebo serveru médií v síti a stiskněte tlačítko ▶ (Přehrávání).
- $\mathcal{Z}$  Stiskněte tlačítko  $\mathcal{\mathcal{Z}}$  OPTIONS.<br>
Stiskněte tlačítko Navigační tlačí
- Stiskněte tlačítko Navigační tlačítka a OK a vyberte následující nastavení:
	- [Přechod snímku]: Výběr typu přechodu pro prezentaci.
	- [Čas snímku]: Volba doby trvání zobrazení jednotlivých obrázků v prezentaci.
- **4** Stisknutím tlačítka **p**rezentaci zastavíte.

#### <span id="page-17-3"></span>Hudební prezentace

Po vytvoření hudební prezentace můžete současně přehrávat hudbu a obrázky.

- 1 Vyberte hudební stopu a stiskněte tlačítko OK.<br>2 Stiskněte tlačítko  $\leftrightarrow$  BACK a přeiděte do
- Stiskněte tlačítko **DBACK** a přejděte do složky s obrázky.
- $3$  Vyberte obrázek a stisknutím tlačítka  $\blacktriangleright$ (Přehrávání) spusťte prezentaci.
- 4 Stisknutím tlačítka zastavíte prezentaci a hudbu.

### <span id="page-17-0"></span>Používání zařízení iPhone

Své zařízení iPhone můžete používat jako virtuální dálkový ovladač přístroje SoundBar nebo k procházení obsahu paměťového zařízení USB.

#### Co je potřeba

- Zařízení iPhone (iOS 3.1.3 a vyšší).
- Pevná nebo bezdrátová domácí síť.

#### Dříve než začnete

- [Připojte přístroj SoundBar k](#page-12-0) domácí síti (viz 'Počítače a internet' na straně [13\)](#page-12-0).
- [Pojmenujte přístroj SoundBar](#page-13-0) (viz 'Pojmenování přístroje SoundBar' na straně [14](#page-13-0)).
- Ke stejné domácí síti připojte zařízení iPhone. Více informací naleznete v uživatelské příručce k zařízení iPhone.

#### Stažení aplikace MyRemote

Stáhněte do svého zařízení iPhone aplikaci Philips MyRemote (MyRemote). Aplikace je zdarma.

#### Poznámka

- Aplikace Philips MyRemote je dostupná pouze pro chytré telefony iPhone a Android.
- 1 Klepněte na ikonu obchodu App Store v zařízení iPhone.
- $\frac{2}{3}$  Vyhledejte aplikaci "Philips MyRemote".
	- Podle instrukcí na obrazovce zařízení iPhone aplikaci stáhněte.
		- » Na domovskou obrazovku zařízení iPhone bude přidána ikona MyRemote (MyRemote).

#### Spuštění aplikace MyRemote

V zařízení iPhone vstupte do aplikace MyRemote a identifikujte přístroj SoundBar v domácí síti.

- 1 Klepněte na ikonu MyRemote (MyRemote) v zařízení iPhone.
	- » Na obrazovce vašeho zařízení iPhone se zobrazí přístroj SoundBar i ostatní zařízení v síti. Zobrazí se také lišta prohledávání a záložky Devices, Remote a Source.
- $2$  Pokud zařízení přístroj SoundBar nenajde, zkontrolujte síťová připojení. Další zařízení v síti vyhledáte opětovným klepnutím na záložku Devices (Zařízení) svého zařízení iPhone.
- $3$  Klepněte na ikonu SoundBar v zařízení iPhone.
	- » Na obrazovce vašeho zařízení iPhone se zobrazí virtuální dálkový ovladač.
- 4 Stisknutím tlačítka domovské stránky na zařízení iPhone aplikaci ukončíte.

#### Použití zařízení iPhone jako dálkového ovladače

Virtuální dálkový ovladač se zobrazí na několika obrazovkách zařízení iPhone. Tlačítka zpřístupníte posunem obrazovky zařízení iPhone doleva nebo doprava.

V zařízení iPhone jsou k dispozici pouze ovládací tlačítka pro aktuální režim přehrávání. Pokud například přehráváte obrázky, jsou k dispozici pouze ovládací tlačítka dálkového ovladače sloužící k ovládání obrázků. Jestliže však budete přehrávat video, aktivují se na zařízení iPhone další tlačítka, například **SUBTITLE**.<br>1 Soustite aplikaci ve svém zaříz

Spusťte aplikaci ve svém zařízení iPhone.

- » V závislosti na režimu přehrávání se aktivují příslušná tlačítka ovládání.
- 2 Pokud se ovládací tlačítka nezobrazí. klepněte na záložku ovladače Remote na svém zařízení iPhone.
- $3$  Posunutím obrazovky doleva nebo doprava získáte přístup k dalším tlačítkům.

#### Poznámka

• Některé funkce ovládání nejsou na zařízeních iPhone k dispozici.

#### Procházení paměťového zařízení USB

Pomocí zařízení iPhone lze procházet paměťové zařízení USB a přehrávat zvukové, obrazové nebo multimediální soubory.

- 1 Spusťte ve svém zařízení iPhone aplikaci dálkového ovladače.
- $2$  Připojte paměťové zařízení USB k přístroji SoundBar.
- $3$  Ve svém zařízení iPhone klepněte na záložku Source (Zdroj) a vyberte položku USB (USB).
	- » Zobrazí se složky paměťového zařízení USB.
- $4$  Vyberte složku, kterou chcete procházet. a poté vyberte soubor, který chcete přehrát.
	- » V zařízení iPhone se aktivují příslušná tlačítka dálkového ovladače.
- 5 Chcete-li během procházení obsahu používat dálkový ovladač, klepněte na záložku ovladače Remote ve svém zařízení iPhone.

### <span id="page-18-0"></span>Sdílení médií pomocí funkce **SimplyShare**

Po připojení přístroje SoundBar k domácí síti pomocí funkce SimplyShare si můžete vychutnávat hudbu, fotografie a video uložené v počítači nebo na jiném serveru médií v síti.

Funkce SimplyShare umožňuje:

- vybírat a přehrávat mediální soubory uložené v počítači pomocí přístroje SoundBar,
- vybírat mediální soubory uložené v mobilním zařízení a přehrávat je pomocí přístroje SoundBar a
- používat mobilní zařízen jako ovladač pro výběr obsahu ze serveru médií a jeho přehrávání pomocí přístroje SoundBar.

Server médií může být nainstalován v libovolném zařízení kompatibilním se standardem DLNA, například počítači, chytrém telefonu nebo tabletu.

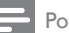

#### Poznámka

• Pomocí funkce SimplyShare nelze sdílet obsah chráněný autorskými právy.

#### Co je potřeba

- Pevná nebo bezdrátová domácí síť. připojená ke směrovači s podporou funkce Universal Plug and Play (uPnP). Pro zajištění nejlepšího výkonu a kompatibility bezdrátového připojení doporučujeme použít směrovač pro síť 802.11n.
- Kabel LAN pro připojení přístroje SoundBar do domácí sítě.
- Software serveru médií, například:
	- Počítač s programem Windows Media Player 11 nebo novějším, nebo
	- Počítač Mac s programem Twonky Media Server, nebo
	- Mobilní zařízení s aplikacemi pro sdílení médií.

#### Poznámka

• Existuje celá řada serverů médií pro počítače a mobilní zařízení. Tyto servery médií podporují nejrůznější zařízení, typy médií a operační systémy. Vhodný server médií vyberte na základě konkrétního zařízení, operačního systému a svých potřeb.

#### Dříve než začnete

- [Připojte přístroj SoundBar k](#page-12-0) domácí síti. [Nejlepšího výkonu dosáhnete při připojení](#page-12-0)  [přístroje SoundBar prostřednictvím](#page-12-0)  [pevného \(kabelového\) připojení](#page-12-0) (viz 'Počítače a internet' na straně [13\)](#page-12-0).
- Připojte počítač a ostatní mobilní zařízení kompatibilní se standardem DLNA ke stejné domácí síti. Podrobnosti najdete v uživatelské příručce tohoto zařízení.
- Ujistěte se, že firewall počítače umožňuje spuštění softwaru serveru médií.
- Ujistěte se, zda zařízení podporují standard DLNA nebo funkce pro sdílení médií (iOS).
- Zapněte zařízení a směrovač.

#### <span id="page-19-0"></span>Procházení počítače prostřednictvím přístroje SoundBar

Z hlavní nabídky přístroje SoundBar lze získat přístup k mediálním souborům v počítači a sdílet je pomocí funkce SimplyShare.

Nastavte software serveru médií v počítači tak, aby umožňoval sdílení médií.

#### <span id="page-19-3"></span>Nastavení softwaru serveru médií

Dále je uvedeno několik příkladů serverů médií. Chcete-li použít jiné servery médií, vyhledejte informace na webové stránce příslušného serveru médií.

#### <span id="page-19-1"></span>Přehrávač Microsoft Windows Media Player 11

- 1 Spusťte v počítači program Windows Media Player.
- $2$  Klikněte na kartu **Knihovna** a vyberte možnost Sdílení médií.
- $3$  Při prvním výběru položky Sdílení médií v počítačise zobrazí překryvná obrazovka. Zaškrtněte políčko Sdílet média a klikněte na tlačítko OK.
	- » Je zobrazena obrazovka Sdílení médií.
- 4 Na obrazovce Sdílení médií zkontrolujte, zda se vaše zařízení zobrazuje jako Neznámé zařízení.
	- » Pokud se přibližně za minutu nezobrazí neznámé zařízení, podívejte se, zda není připojení blokováno firewallem v počítači.
- 5 Vyberte neznámé zařízení a klikněte na možnost Povolit.
	- » U zařízení se zobrazí zelené zaškrtnutí.
- $6$  Ve výchozím nastavení je v programu Windows Media Player nastaveno sdílení souborů z následujících složek: Hudba, Obrázky a Video. Pokud se vaše soubory nacházejí v jiných složkách, vyberte možnost Knihovna > Přidat do knihovny.
	- » Je zobrazena obrazovka Přidat do knihovny.
	- » V případě potřeby klikněte na tlačítko Upřesnit možnosti a zobrazte seznam sledovaných složek.
- 7 Vyberte možnost Mé složky a složky jiných uživatelů, k nimž mám přístup a klikněte na tlačítko Přidat.
- 8 Postupujte podle pokynů na obrazovce a přidejte další složky, které obsahují mediální soubory.

#### <span id="page-19-2"></span>Přehrávač Microsoft Windows Media Player 12

- 1 Spusťte v počítači program Windows Media Player.
- $2\,$  V programu Windows Media Player klikněte na kartu Datový proud a vyberte možnost Zapnout vysílání datového proudu médií.
	- » Je zobrazena obrazovka Možnosti vysílání datového proudu médií.
- 3 Klikněte na možnost Zapnout vysílání datového proudu médií.
	- » Vrátíte se na obrazovku programu Windows Media Player.
- 4 Klikněte na kartu Datový proud a vyberte položku Další možnosti vysílání datovými proudy.
	- » Je zobrazena obrazovka Možnosti vysílání datového proudu médií.
- $5$  Zkontroluite, zda se program médií zobrazuje na obrazovce Místní síť.
	- » Pokud se program médií nezobrazuje, podívejte se, zda není připojení blokováno firewallem v počítači.
- $6$  Vyberte příslušný mediální program a klikněte na možnost Povoleno.
	- » U mediálního programu se zobrazí zelená šipka.
- 7 Ve výchozím nastavení je v programu Windows Media Player nastaveno sdílení

souborů z následujících složek: Hudba, Obrázky a Video. Pokud se vaše soubory nacházejí v jiných složkách, klikněte na kartu Uspořádat a vyberte možnost Spravovat knihovny > Hudba.

- » Je zobrazena obrazovka Umístění hudební knihovny.
- 8 Postupujte podle pokynů na obrazovce a přidejte další složky, které obsahují mediální soubory.

#### Aplikace Twonky Media (v4.4.2) operačního systému Macintosh OS X

- Navštivte stránky www.twonkymedia.com, kde lze pro počítač Macintosh zakoupit software, nebo stáhnout jeho 30denní zkušební verzi.
- 2 Spusťte v počítači Macintosh aplikaci Twonky Media.
- $3$  Na obrazovce programu Twonky Media Server vyberte možnosti Basic Setup (Základní nastavení) a First Steps (První kroky).
	- » Je zobrazena obrazovka First Steps (První kroky).
- $4$   $\,$  Zadeite název serveru médií a klikněte na možnost Save changes (Uložit změny).
- ${\bf 5}$   $\,$  Opět na obrazovce aplikace Twonky Media vyberte možnosti Basic Setup (Základní nastavení) a Sharing (Sdílení).
	- → le zobrazena obrazovka Sharing (Sdílení).
- **6** Vyhledejte a vyberte složky, které chcete sdílet, a vyberte možnost Save Changes (Uložit změny).
	- » Počítač Macintosh opět automaticky projde složky tak, aby byly připraveny ke sdílení.

#### Přehrávání souborů z počítače

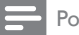

Poznámka

- Před přehráváním multimediálního obsahu z počítače zkontrolujte, zda je přístroj SoundBar připojen k domácí síti a je správně nastaven software serveru médií.
- Přepněte televizor na správný zdroj HDMI pro přístroj SoundBar.
- Stiskněte tlačítko **+** (Domů). » Zobrazí se nabídka Domů.

3 Vyberte možnost [Síť] a poté stiskněte tlačítko OK.

» Zobrazí se prohlížeč obsahu.

- 4 Vyberte soubor a stiskněte tlačítko OK.<br>5 Přehrávání lze ovládat pomocí tlačítek pl
- 5 [Přehrávání lze ovládat pomocí tlačítek pro](#page-15-1)  [přehrávání](#page-15-1) (viz 'Tlačítka pro přehrávání' na straně [16](#page-15-1)).

#### <span id="page-20-0"></span>Procházení serveru médií z mobilního zařízení

Z mobilního zařízení, například chytrého telefonu nebo tabletu, můžete získat přístup k mediálním souborům na libovolném serveru médií v síti a sdílet je pomocí funkce SimplyShare.

#### Poznámka

• Některá zařízení sdílení pomocí funkce SimplyShare neumožňují. Informace ke svému mobilnímu zařízení získáte v uživatelské příručce k mobilnímu zařízení.

Stáhněte aplikaci pro sdílení médií do svého mobilního zařízení.

- U chytrých telefonů a tabletů s operačním systémem Android vyhledejte aplikaci serveru médií DLNA pomocí služby Android Market (Android).
- V případě zařízení iPhone, iPod a iPad vyhledejte aplikaci serveru médií v obchodu App Store (Apple).

Postupujte podle pokynů na obrazovce a nainstalujte software serveru médií do mobilního zařízení. Zkontrolujte, zda jste vybrali správné nastavení pro použití mobilního zařízení jako serveru médií a ovladače. Podrobnosti najdete v uživatelské příručce daného mobilního zařízení.

#### Ovládání a přehrávání souborů uložených v libovolném zařízení

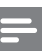

#### Poznámka

• Přesný postup se u jednotlivých zařízení liší. Informace ke svému mobilnímu zařízení naleznete ve středisku podpory k mobilnímu zařízení.

- 1 Zkontrolujte, zda je v mobilním zařízení nainstalována aplikace serveru médií.
- 2 Spusťte v mobilním zařízení aplikaci pro sdílení médií.
	- » Dojde k automatickému rozeznání přístroje SoundBar, mobilního zařízení a ostatních zařízení v domácí síti a jejich zobrazení na obrazovce.
- $3$  Vyberte zařízení, ve kterém jsou uloženy požadované mediální soubory. Chcete-li například přehrávat soubor z mobilního zařízení, vyberte mobilní zařízení. Pokud chcete přehrát soubor z počítače, vyberte počítač.
	- » Zobrazí se složky vybraného zařízení. V závislosti na použitém serveru médií se názvy složek mohou lišit.
	- » Pokud se složky nezobrazují, zkontrolujte, zda je ve vybraném zařízení povoleno sdílení médií, aby byl obsah dostupný pro sdílení.
- 4 Vyberte mediální soubor, který chcete přehrát.
- $5$  V nabídce mobilního zařízení nastavte výběrem přístroje SoundBar mediální přenos do přístroje SoundBar.
- 6 Klepnutím na tlačítka přehrávání v mobilním zařízení můžete přehrávání ovládat.
	- » Mediální soubor je sdílen v domácí síti.
	- » Z důvodu potíží s kompatibilitou se nemusí některé mediální soubory zobrazit nebo přehrát.

### <span id="page-21-0"></span>EasyLink

Přístroj SoundBar podporuje funkci Philips EasyLink, která používá standardní protokol HDMI-CEC (Consumer Electronics Control). Zařízení kompatibilní se standardem EasyLink, která jsou připojená pomocí rozhraní HDMI, lze ovládat jedním dálkovým ovladačem.

Společnost Philips nezaručuje 100% vzájemnou spolupráci se všemi zařízeními HDMI-CEC.

#### Co je potřeba

- Zařízení vyhovující standardu HDMI-CEC.
- Připojení HDMI mezi propojenými zařízeními.

#### <span id="page-21-1"></span>Zapnutí

- 1 Na televizoru a ostatních připojených zařízeních zapněte ovládání HDMI-CEC. Podrobnosti naleznete v manuálu k televizoru nebo příslušným zařízením.
- 2 Stiskněte tlačítko  $\bigstar$  (Domů).<br>3 Vyberte možnost Mast. La p
- Vyberte možnost [Nast.] a poté stiskněte tlačítko OK.
- $4$  Vyberte možnost [EasyLink] > [EasyLink] a poté stiskněte tlačítko OK.
- $5$  Vyberte možnost  $[z_{ap}]$  a poté stiskněte tlačítko OK.

#### Ovládání zařízení

Přístroj SoundBar a ostatní připojená zařízení kompatibilní se standardem HDMI-CEC můžete ovládat pomocí jediného dálkového ovladače.

#### Jednodotykové přehrávání

Pokud povolíte jednodotykové přehrávání, přepne se televizor při přehrávání videa v přístroji SoundBar automaticky na správný kanál.

#### Přepnutí do pohotovostního režimu stiskem jediného tlačítka

Při stisknutí a podržení tlačítka (POHOTOVOSTNÍ REŽIM) na dálkovém ovladači se přístroj SoundBar a všechna připojená zařízení HDMI-CEC přepnou do pohotovostního režimu (pokud podporují přepnutí do pohotovostního režimu stisknutím jednoho tlačítka).

Pokud je v přístroji SoundBar povolen přechod do pohotovostního režimu stisknutím jednoho tlačítka, lze je do pohotovostního režimu přepnout pomocí dálkového ovladače televizoru nebo jiných zařízení HDMI CEC.

#### Automatické zapnutí z televizoru

Pokud je v přístroji SoundBar povoleno automatické zapnutí z televizoru, můžete přístroj SoundBar zapnout stisknutím a přidržením tlačítka  $\circ$  (POHOTOVOSTNÍ REŽIM) na dálkovém ovladači televizoru.

#### Systémové ovládání audia

Při přehrávání ze zařízení, která má výstup zvuku přesměrován do přístroje SoundBar, zapněte systémové ovládání audia. Volba zdroje zvuku se pak provádí z připojeného zařízení. Chcete-li použít funkci přehrávání zvuku stisknutím jednoho tlačítka, zapněte systém ovládání audia a vyberte zdroj zvuku pomocí připojeného zařízení.

#### HDMI ARC

Pokud přepnete zdroj na HDMI ARC, zapněte rozhraní HDMI ARC.

#### Přehrávání zvuku prostřednictvím přístroje SoundBar

Prostřednictvím přístroje SoundBar lze přehrávat zvuk z připojeného zařízení.

- 1 Stiskněte tlačítko <del>n</del> (Domů).
- $2$  Vyberte možnost [Nast.] a poté stiskněte tlačítko OK.
- $3$  Vyberte možnost [EasyLink] > [Systémové ovládání audia] > [Zap] a poté stiskněte tlačítko OK.
- 4 Stisknutím tlačítka AUDIO SOURCE na dálkovém ovladači vyberte výstup zvuku pro připojené zařízení.
	- AUX: Přepnutí zdroje zvuku na připojení AUX.
	- COAXIAL: Přepnutí zdroje zvuku na připojení koaxiálním kabelem.
	- OPTICAL: Přepnutí zdroje zvuku na připojení optickým kabelem.
- 5 Stisknutím tlačítka OK volbu potvrďte.

#### Poznámka

- [Chcete-li na přístroji SoundBar přehrávat zvuk](#page-10-0)  z [televizoru prostřednictvím připojení HDMI](#page-10-0)  [ARC, vyberte na televizoru správný vstup](#page-10-0)  videa a [vypněte reproduktory televizoru](#page-10-0) (viz 'Připojení k televizoru' na straně [11\)](#page-10-0).
- Více informací naleznete v uživatelské příručce k televizoru.

## <span id="page-23-0"></span>7 Změna nastavení

Tato část popisuje změnu nastavení přístroje SoundBar.

#### Výstraha

• Většina nastavení je již konfigurována na hodnotu, která je pro přístroj SoundBar nejvhodnější. Nemáte-li důvod, proč nastavení měnit, je nejlepší ponechat výchozí hodnotu.

### <span id="page-23-1"></span>Obraz

Změna nastavení obrazu podle požadavků.

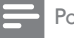

Poznámka

• Automaticky je vybráno nejvhodnější nastavení pro televizor. Pokud nastavení změníte, ujistěte se, zda televizor nové nastavení podporuje.

#### Nastavení obrazu a formát

- 1 Stiskněte tlačítko <del>†</del> (Domů).<br>2 Vyberte možnost Mast La p
- Vyberte možnost [Nast.] a poté stiskněte tlačítko OK.
- $3$  Vyberte možnost [Video] > [Poměr stran] a poté stiskněte tlačítko OK.
- $4$  Vyberte jedno z následujících nastavení a stiskněte tlačítko OK:
	- [16:9]: Zobrazení obrazu v poměru stran 16:9, pokud má zdroj poměr stran 16:9.
	- [Pan Scan 4:3]: Úprava zobrazení zdroje s poměrem stran 16:9 na zobrazení obrazu v poměru stran 4:3.
	- [Letter Box 4:3]: Úprava zobrazení zdroje s poměrem stran 16:9 na zobrazení obrazu v poměru stran 4:3 s černými pruhy nahoře a dole.
	- [16:10]: Zobrazení obrazu v poměru stran 16:10, pokud má zdroj poměr stran 16:10.

#### Barvy obrazu

Funkce Deep Color znovu vytváří přirozený vzhled světa na televizní obrazovce. Zobrazuje živoucí obraz ve více než miliardě barev. Pokud váš televizor podporuje funkci Deep Color a je připojen k přístroji SoundBar prostřednictvím kabelu HDMI, je možné funkci Deep Color změnit.

- 1 Stiskněte tlačítko <del>1</del> (Domů).<br>2 Vyberte možnost **Mast La p**
- Vyberte možnost [Nast.] a poté stiskněte tlačítko OK.
- $3$  Vyberte možnost [Video] > [Sytá barva] a poté stiskněte tlačítko OK.
- 4 Vyberte jednu z následujících možností a poté stiskněte tlačítko OK:
	- **[Aut.]**: Automatický výběr barvy HDMI Deep Color.
	- [10 bitů]: Zobrazení v 10bitových barvách.
	- [12 bitů]: Zobrazení ve 12bitových barvách.
	- [Vyp]: Zobrazení ve standardních 24bitových barvách.

#### Rozlišení obrazu

Nastavení rozlišení obrazu pro video.

- **1** Stiskněte tlačítko **<del>n</del> (Domů).**<br>2 Vyberte možnost **Mast** J a p
- Vyberte možnost [Nast.] a poté stiskněte tlačítko OK.
- $3$  Vyberte možnost [Video] > [TV systém] a poté stiskněte tlačítko OK.
- 4 Vyberte požadované rozlišení obrazu a stiskněte tlačítko OK.

#### Zvětšení videa

Zvětšení obrazu nebo videa.

- 1 Stiskněte tlačítko  $\bigstar$  (Domů).
- 2 Vyberte možnost [Nast.] a poté stiskněte tlačítko OK.
- 3 Vyberte možnost [Video] > [Video zoom] > [Zap] a poté stiskněte tlačítko OK.

#### Výstup 1080p 24 Hz

Zapněte v televizoru výstup rozhraní HDMI s rozlišením 1080p, 24 Hz.

- 1 Stiskněte tlačítko <del>1</del> (Domů).<br>2 Vyberte možnost **Mast Lan**
- Vyberte možnost [Nast.] a poté stiskněte tlačítko OK.
- $3$  Vyberte možnost [Video] > [1080P 24Hz] > [Zap] a poté stiskněte tlačítko OK.

#### Nastavení videa

Nastavení výstupu videa.<br>1 Stiskněte tlačítko

- 1 Stiskněte tlačítko  $\bigstar$  (Domů).<br>2 Wherte možnost [Nast 1.3.0
- Vyberte možnost [Nast.] a poté stiskněte tlačítko OK.
- $3$  Vyberte možnost [Video] > [Nastavení videa] a poté stiskněte tlačítko OK.
- $\frac{4}{5}$  Upravte nastavení.
- Stisknutím tlačítka OK volbu potvrďte.

### <span id="page-24-0"></span>Zvuk

Změna nastavení zvuku podle požadavků.

#### <span id="page-24-3"></span>zvuk HDMI

Chcete-li poslouchat výstup zvuku HDMI z televizoru, připojte přístroj SoundBar k televizoru pomocí kabelu HDMI.

- 1 Stiskněte tlačítko <del> $\hat{\bullet}$ </del> (Domů).<br>2 Vyberte možnost **Mast La** p
- Vyberte možnost [Nast.] a poté stiskněte tlačítko OK.
- $3$  Vyberte možnost [Audio] > [Výstup HDMI] a poté stiskněte tlačítko OK.
- 4 Vyberte následující možnosti a poté stiskněte tlačítko OK:
	- [PCM]: Přepnutí výstupu zvuku na stereo.
	- [RAW]: Výstup originálního zvuku kódovaného systémem DTS nebo Dolby.

#### <span id="page-24-5"></span>Noční režim

Pokud chcete poslouchat potichu, lze při přehrávání zvuku snížit úroveň hlasitých zvuků. Noční režim je k dispozici pouze u zvuku kódovaného systémem Dolby.

- 1 Stiskněte tlačítko <del>1</del> (Domů).<br>2 Vyberte možnost **Mast La p**
- 2 Vyberte možnost [Nast.] a poté stiskněte tlačítko OK.
- $3$  Vyberte možnost  $[Audio] > [Zap]$  [noční režim] a poté stiskněte tlačítko OK.

### <span id="page-24-1"></span>Jazyk

Výběr jazyka hlavní nabídky a titulků.

#### <span id="page-24-4"></span>Hlavní nabídka

- **1** Stiskněte tlačítko **<del>n</del> (Domů).**<br>2 Vyberte možnost **Mast L**a p
- Vyberte možnost [Nast.] a poté stiskněte tlačítko OK.
- $3$  Vyberte možnost  $[System] > [lazyk menu]$ a poté stiskněte tlačítko OK.
- 4 Vyberte jazyk nabídky a stiskněte tlačítko OK.

#### Titulky videa

- 1 Stiskněte tlačítko <del>n</del> (Domů).<br>2 Vyberte možnost Mast La p
- Vyberte možnost [Nast.] a poté stiskněte tlačítko OK.
- $3$  Vyberte možnost [Systém] > [Titulky] a poté stiskněte tlačítko OK.
- 4 Vyberte jazyk titulků pro video a stiskněte tlačítko OK.

### <span id="page-24-2"></span>Prohledání paměťového zařízení USB

Prohledáním paměťového zařízení USB připojeného k přístroji SoundBar lze vyhledat mediální soubory.

#### Automatické prohledání

Automatické prohledání paměťového zařízení USB připojeného k přístroji SoundBar.

- 1 Stiskněte tlačítko <del>1</del> (Domů).<br>2 Vyberte možnost **Mast Lan**
- Vyberte možnost [Nast.] a poté stiskněte tlačítko OK.
- $3$  Vyberte možnost [Systém] > [Auto Scan] > [Auto Scan zap.] a poté stiskněte tlačítko OK.

#### Opakované prohledání

Opakované prohledání paměťového zařízení USB připojeného k přístroji SoundBar nebo zastavení prohledávání.

- 1 Stiskněte tlačítko <del>†</del> (Domů).<br>2 Vyberte možnost **Mast Lan**
- Vyberte možnost [Nast.] a poté stiskněte tlačítko OK.
- $3$  Vyberte možnosti [Systém] > [Hledat v úložišti] > [Znovu sken. úlož.]/ [Ukončit hledání v úložišti] a poté stiskněte tlačítko OK.

### <span id="page-25-0"></span>Ovládání DLNA DMR

Omezení přístupu k obsahu DLNA DMR.

- 1 Stiskněte tlačítko <del>†</del> (Domů).<br>2 Vyberte možnost Mast La p
- Vyberte možnost [Nast.] a poté stiskněte tlačítko OK.
- $3$  Vyberte možnost [Systém] > [DLNA DMR] > [Zap] a poté stiskněte tlačítko OK.

### <span id="page-25-1"></span>Úspora energie

Změnou následujících nastavení lze dosáhnout úspory energie.

#### <span id="page-25-3"></span>Automatický pohotovostní režim

Automatické přepnutí přístroje SoundBar do pohotovostního režimu při přehrávání souboru z paměťového zařízení USB nebo serveru médií v síti, pokud:

- se nachází v režimu pozastavení nebo zastavení a
- 15 minut nestisknete žádné tlačítko.<br>1 stiskněte tlačítko ← (Domů)
- 1 Stiskněte tlačítko <del>A</del> (Domů).<br>2 Vyberte možnost Ma**st** La p
- 2 Vyberte možnost [Nast.] a poté stiskněte tlačítko OK.
- $3$  Vyberte možnost [Systém] > [Automatický pohotovostní režim] > [Zap] a poté .<br>stiskněte tlačítko **OK**

#### <span id="page-25-2"></span>Automatické vypnutí

Nastavení časovačů pro přepnutí přístroje SoundBar do pohotovostního režimu po uplynutí nastavené doby.

- **1** Stiskněte tlačítko **<del>n</del> (Domů).**<br>2 Vyberte možnost **Mast L**a p
- Vyberte možnost [Nast.] a poté stiskněte tlačítko OK.
- $3$  Vyberte možnost [Systém] > [Časovač] a poté stiskněte tlačítko OK.
- 4 Vyberte dobu trvání časovače vypnutí.
	- » Časovač lze nastavit až na 60 minut. Pokud je časovač nastaven na hodnotu [Vyp], není aktivní.
- 5 Stisknutím tlačítka OK možnost aktivujte.
	- » Přístroj SoundBar se po uplynutí dané doby přepne do pohotovostního režimu.

#### <span id="page-25-4"></span>Spořič obrazovky

Automaticky přepne přístroj SoundBar režimu spořiče obrazovky, jestliže:

- se nachází v režimu pozastavení nebo zastavení a
- po určenou dobu nestisknete žádné tlačítko.<br>1 stiskněte tlačítko <del>A</del> (Domů)
- Stiskněte tlačítko **fr** (Domů).
- 2 Vyberte možnost **[Nast.]** a poté stiskněte tlačítko OK.
- $3$  Vyberte možnost [Systém] > [Spořič] obrazovky] a poté stiskněte tlačítko OK.
- 4 Zadejte dobu výběrem jedné z následujících možností a poté stiskněte tlačítko OK.
	- [Vyp]: Vypnutí spořiče obrazovky.
	- [20 minut]: Přepnutí do režimu spořiče obrazovky po dvou minutách.
	- [5 minut]: Přepnutí do režimu spořiče obrazovky po pěti minutách.
	- [10 minut]: Přepnutí do režimu spořiče obrazovky po deseti minutách.

#### Obnovení přehrávání

Obnovení přehrávání od bodu, kde bylo ukončeno.

- 1 Stiskněte tlačítko <del>n</del> (Domů).<br>2 Vyberte možnost **[Nast 1**.a.p
- Vyberte možnost [Nast.] a poté stiskněte tlačítko OK.
- $3$  Vyberte možnost  $5$ ystém $1$  >  $5$ Obn. přehr. $1$ > [Zap] a poté stiskněte tlačítko OK.

### <span id="page-26-0"></span>Použití továrních nastavení

Resetování přístroje SoundBar na výchozí nastavení.

- 1 Stiskněte tlačítko <del>1</del> (Domů).<br>2 Vyberte možnost **Mast Lan**
- Vyberte možnost [Nast.] a poté stiskněte tlačítko OK.
- $3$  Vyberte možnost [Systém] > [Vých. tov. nastavení] a poté stiskněte tlačítko OK.
- 4 Vyberte možnost **[Ano]** a poté stiskněte tlačítko OK.

### <span id="page-26-1"></span>8 Aktualizace softwaru

Čeština

Chcete-li si zajistit co nejlepší funkčnost a podporu přístroje SoundBar, pravidelně aktualizujte software. Srovnejte aktuální verzi svého softwaru s nejnovější verzí na webové stránce www.philips.com/support.

### <span id="page-26-2"></span>Ověření verze softwaru

- 1 Stiskněte tlačítko <del>A</del> (Domů).<br>2 Vyberte možnost **Mast** Jap
- Vyberte možnost [Nast.] a poté stiskněte tlačítko OK.
- $3$  Vyberte možnost  $IR\cup ZN\neq 1$  [Informace o verzi] a poté stiskněte tlačítko OK.
	- » Zobrazí se verze softwaru.

### <span id="page-26-3"></span>Aktualizace softwaru

#### z internetu

- 1 Připojte přístroj SoundBar k síti. Použijte
	- [pevné připojení k](#page-12-1) síti (viz 'Pevné připojení' na straně [13](#page-12-1)) nebo
	- [bezdrátové připojení k](#page-13-1) síti (viz 'Bezdrátové připojení' na straně [14\)](#page-13-1).
- 2 Stiskněte tlačítko  $\bigcap_{k=1}^{\infty}$  Stiskněte možnost [Nast 1.2.0]
	- Vyberte možnost [Nast.] a poté stiskněte tlačítko OK.
- $4$  Vyberte možnost  $[R\mathring{U}ZN\mathring{E}] > [Online]$ aktualizace].
	- » Pokud je nalezeno médium s aktualizací, zobrazí se výzva ke spuštění nebo zrušení aktualizace.
- 5 Postupujte podle pokynů na televizoru a potvrďte provedení aktualizace.
	- » Po dokončení aktualizace softwaru se přístroj SoundBar automaticky vypne a opět zapne. Pokud se tak nestane, odpojte na několik sekund síťovou šňůru a poté ji opět připojte.

#### Poznámka

- Pokud se přístroji SoundBar nepodaří připojit k serveru společnosti Philips, stiskněte tlačítko (Domů) a volbou možnosti [Nast.] > [Síť]
	- > [Ethernet]/ [Bezdrátové] nastavte síť.

### <span id="page-27-0"></span>Aktualizace softwaru prostřednictvím rozhraní USB

#### Co je potřeba

- Jednotka USB flash s minimálně 75 MB volné paměti. Jednotka USB flash musí být zformátována systémem souborů FAT nebo NTFS. Nepoužívejte USB pevný disk.
- Počítač s připojením k Internetu.
- Archivační nástroj s podporou formátu ZIP (například WinZip® pro systém Microsoft® Windows® nebo Stufflt® pro systém Macintosh®).

#### Krok 1: Stažení nejnovějšího softwaru

- 1 Jednotku USB flash připojte k počítači.<br>2 Ve webovém problížeči přeiděte na str
- 2 Ve webovém prohlížeči přejděte na stránky www.philips.com/support.
- 3 Na webové stránce podpory společnosti Philips najděte svůj výrobek a vyhledejte Software a ovladače.
	- » Aktualizace softwaru je dostupná ve formátu ZIP.
- 4 Uložte komprimovaný soubor do kořenového adresáře jednotky USB flash.
- 5 Pomocí archivačního nástroje rozbalte soubor aktualizace softwaru do kořenového adresáře jednotky USB flash.
	- » Soubory budou rozbaleny do kořenového adresáře na jednotce USB flash.
- 6 Jednotku USB flash odpojte od počítače.

#### Krok 2: Aktualizace softwaru

- 1 Připojte k přístroji SoundBar jednotku USB flash.
- 2 Přepněte televizor na správný zdroj pro přístroj SoundBar.
- **3** Stiskněte tlačítko  $\bigstar$  (Domů) a vyberte možnost [Nast.].
- $4$  Vyberte možnost  $IRÜZNÉj > IUSB$ aktualizace].
- 5 Postupujte podle pokynů na televizoru a potvrďte provedení aktualizace.
	- » Po dokončení aktualizace softwaru se přístroj SoundBar automaticky vypne a opět zapne. Pokud se tak nestane, odpojte na několik sekund síťovou šňůru a poté ji opět připojte.

#### Poznámka

• Po dobu aktualizace softwaru nevypínejte napájení ani nevyjímejte jednotku USB flash.

### <span id="page-28-0"></span>9 Specifikace výrobku

#### Poznámka

• Specifikace a návrh podléhají změnám bez předchozího upozornění.

#### <span id="page-28-1"></span>Formáty médií

• Soubory obrázků, média MP3, média WMA, média DivX plus HD, paměťové zařízení USB

#### Formáty souborů

- Zvuk: .aac, .mka, .mp3, .wma, .wav, .mp4, .m4a
- Video:
	- .avi, .divx, .mp4, .mkv, .asf, .wmv, .mpg, .mpeg, .mov, .m4v
	- .rmvb, .rm (k dispozici pouze v Asijskopacifické oblasti a Číně)
	- Obrázky: .bmp, .jpg, .jpeg, .gif, .png

#### <span id="page-28-2"></span>Formáty zvuku

Přístroj SoundBar podporuje následující zvukové soubory.

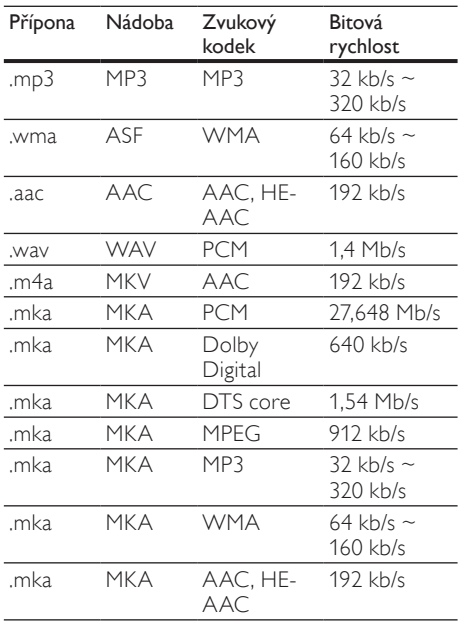

#### Formáty videa

Pokud používáte televizor s vysokým rozlišením, umožňuje přístroj SoundBar přehrávat video soubory následujících parametrů:

- Rozlišení: 1920 x 1080 pixelů<br>• Spímková frekvence: 6 x 30 s
- Snímková frekvence: 6 ~ 30 snímků za sekundu.

#### Soubory .avi v kontejneru AVI

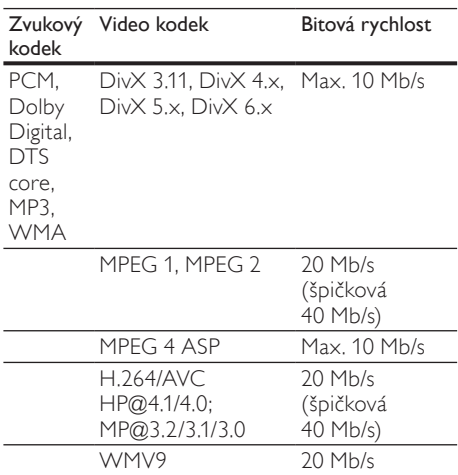

#### Soubory .divx v kontejneru AVI

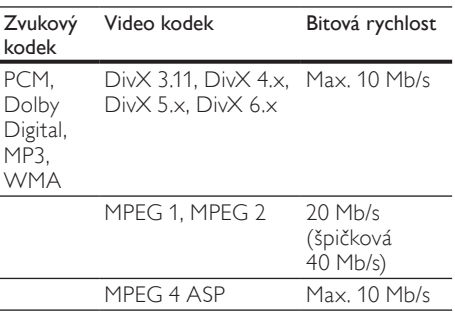

#### Soubory .mp4 nebo .m4v v kontejneru MP4

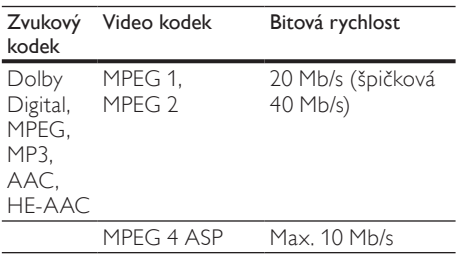

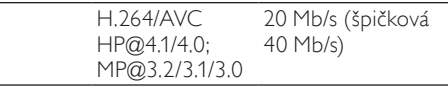

#### Soubory .mkv v kontejneru MKV

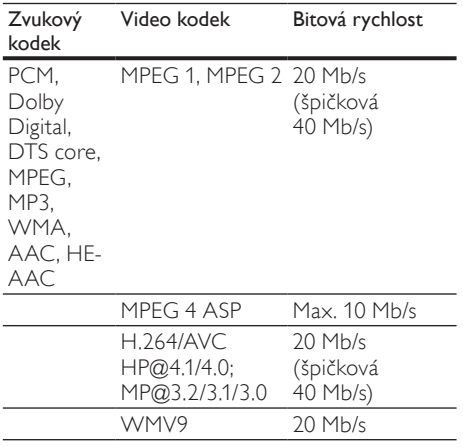

#### Soubory .asf a .wmv v kontejneru ASF

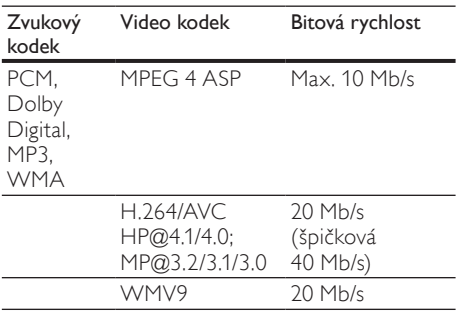

#### Soubory .mpg a .mpeg v kontejneru PS

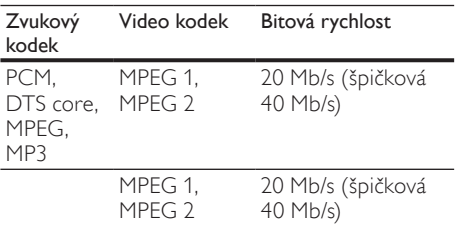

Soubory s příponou .rm a .rmvb v kontejneru RM (Dostupné pouze v Asijskopacifické oblasti a Číně)

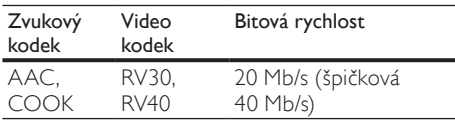

#### <span id="page-29-1"></span>Zesilovač

- Celkový výstupní výkon: 150 W RMS (celkové harmonické zkreslení (THD) 30 %)
- Kmitočtová charakteristika: 20 Hz–20 kHz  $/±3 dB$
- Odstup signál/šum: >65 dB (CCIR) / (posouzení A)
	- Vstupní citlivost:
		- $AV = 500$  m

#### <span id="page-29-0"></span>Videí

• Výstup rozhraní HDMI: 480i/576i, 480p/576p, 720p, 1080i, 1080p, 1080p24

#### <span id="page-29-2"></span>Audio

- Vstup digitálního zvuku S/PDIF:
	- Koaxiální: IEC 60958-3
	- Optický: TOSLINK
- Vzorkovací frekvence:
	- MP3: 32 kHz, 44.1 kHz, 48 kHz
	- WMA: 44,1 kHz, 48 kHz
- Konstantní přenosová rychlost:
	- MP3: 32–320 kb/s
	- WMA: 48–192 kB/s

Čeština

- <span id="page-30-6"></span>• Kompatibilita: Vysokorychlostní připojení USB (2.0)
- Podpora tříd: třída velkokapacitní paměťová zařízení USB (MSC)
- Systém souborů: FAT16, FAT32, NTFS
- Maximální podporovaná velikost paměti:  $<$   $2$  TR

#### <span id="page-30-1"></span>Hlavní jednotka

- Napájení: 110–240 V; 50–60 Hz
- Spotřeba elektrické energie: 25 W
- Spotřeba energie v pohotovostním režimu: ≤0,5 W
- Impedance reproduktorů: 8 ohmů
- Vinutí reproduktorů: 2 x 64 mm (2,5") basový reproduktor +  $2 \times 25,4$  mm (1") výškový reproduktor
- Kmitočtová charakteristika: 150 Hz 20 kHz
- Rozměry ( $\check{S} \times V \times H$ ): 840  $\times$  48  $\times$  110 mm
- Hmotnost: 2.2 kg

#### <span id="page-30-3"></span>Subwoofer

- Výstupní výkon: 90 W RMS (celkové harmonické zkreslení (THD) 30 %)
- Napájení: 110–240 V; 50–60 Hz
- Příkon: 30 W
- Spotřeba energie v pohotovostním režimu: 0,5 W
- Impedance: 4 ohmy
- Vinutí reproduktorů: 130 mm (5,25") basový reproduktor
- Kmitočtová charakteristika: 20 Hz-150 Hz
- Rozměry (Š  $\times$  V  $\times$  H): 226  $\times$  253  $\times$  280 mm
- Hmotnost: 3,3 kg

#### <span id="page-30-2"></span>Baterie dálkového ovladače

• 2 x AAA-R03-1,5 V

#### <span id="page-30-0"></span>Varování

• Nebezpeční úrazu elektrickým proudem. Nikdy neodstraňujte kryt výrobku.

Pokud chcete zachovat platnost záruky, neopravujte výrobek sami.

Jestliže dojde k problémům s tímto výrobkem, zkontrolujte před vyžádáním servisu následující body. Pokud problém stále není vyřešen, zaregistrujte výrobek a získejte podporu na adrese www.philips.com/welcome.

#### <span id="page-30-4"></span>Obraz

#### Žádný obraz.

• Zkontrolujte, zda je televizor přepnutý na správný zdroj odpovídající přístroji SoundBar.

#### Žádný obraz na televizoru připojeném prostřednictvím připojení HDMI.

- Ujistěte se, že pro připojení přístroje SoundBar k televizoru používáte vysokorychlostní kabel rozhraní HDMI. Některé standardní kabely HDMI nemusí správně zobrazovat některé obrázky a barvu Deep Color.
- Zkontrolujte, zda není kabel HDMI vadný. Pokud je vadný, vyměňte jej za nový.

#### <span id="page-30-5"></span>Zvuk

#### Z reproduktorů přístroje SoundBar nevychází žádný zvuk.

- Zkontrolujte, zda není vypnutý zvuk.
- Připojte audiokabel přístroje SoundBar k televizoru nebo dalšímu zařízení. Zvláštní kabel pro zapojení zvuku nepotřebujete, pokud je přístroj SoundBar a televizor propojen prostřednictvím připojení HDMI ARC.
- Nastavte zvuk pro připojené zařízení.
- Resetujte přístroj SoundBar na tovární nastavení. Vypněte jej a znovu zapněte.
- Stisknutím tlačítka odpovídajícího zdroje na přístroji SoundBar vyberte správný vstup zvuku.

### Z bezdrátového subwooferu nevychází žádný zvuk.<br>1

- 1 Vypněte přístroj SoundBar a poté jej znovu zapněte.
- 2 Přepněte přístroj SoundBar na zdroj AUX.<br>3 Stiskněte a přidržte tlačítko CONNECT p
- Stiskněte a přidržte tlačítko CONNECT na subwooferu, dokud neblikne indikátor na zadní straně subwooferu.
- 4 Stiskněte a přidržte tlačítko Navigační tlačítko (vpravo) nejméně na tři sekundy.
	- » Pokud se podaří navázat bezdrátové připojení, indikátor na subwooferu se rozsvítí.
	- » Jestliže bezdrátové párování selže, zopakováním kroků 1 až 4 připojte subwoofer k zařízení SoundBar.

#### Zkreslený zvuk nebo ozvěna.

• Pokud přehráváte zvuk z televizoru prostřednictvím přístroje SoundBar, zkontrolujte, zda je televizor ztlumen.

#### Zvuk a obraz nejsou synchronizované.

1) Stiskněte tlačítko <del>n</del> (Domů). 2) Vyberte možnost [Nast.] a stiskněte tlačítko OK. 3) Vyberte možnost [Audio] > [Synch. rtů] a poté stiskněte tlačítko OK. Stisknutím Navigační tlačítka  $(\triangle / \blacktriangledown)$  vyberte možnost [Aut.] nebo [Ruční] a [synchronizujte zvuk a](#page-15-2) video (viz 'Synchronizace obrazu a zvuku' na straně

#### <span id="page-31-0"></span>Přehrávání

[16](#page-15-2)).

#### Nelze přehrát soubor DivX.

- Zkontrolujte, zda je soubor DivX kódovacím zařízením DivX zakódovaný na základě režimu 'SoundBar'.
- Zkontrolujte, zda je soubor DivX úplný.

#### Titulky DivX nebo RMVB/RM se nezobrazují správně.

• [Zkontrolujte, zda se název souboru titulků](#page-16-1)  shoduje s [názvem souboru filmu](#page-16-1) (viz 'Titulky' na straně [17\)](#page-16-1).

#### Nelze přečíst obsah paměťového zařízení USB.

- Zkontrolujte, zda je formát paměťového zařízení USB kompatibilní s přístrojem SoundBar.
- Zkontrolujte, zda je systém souborů paměťového zařízení USB přístrojem SoundBar podporován.

#### Funkce EasyLink nefunguje.

• [Zkontrolujte, zda je přístroj SoundBar](#page-21-1)  připojen k [televizoru značky Philips](#page-21-1)  [podporujícímu funkci EasyLink a zda je](#page-21-1)  [možnost EasyLink zapnutá](#page-21-1) (viz 'Zapnutí' na straně [22](#page-21-1)).

#### Při zapnutí televizoru se automaticky zapne přístroj SoundBar.

• Pokud používáte funkci Philips EasyLink (HDMI-CEC), je toto chování normální. Pokud chcete, aby přístroj SoundBar fungoval nezávisle, vypněte funkci EasyLink.

#### <span id="page-31-1"></span>Síť

#### Bezdrátová síť je rušena nebo nebyla nalezena.

- Zkontrolujte, zda není bezdrátová síť rušena mikrovlnnými troubami, telefony DECT nebo jinými zařízeními Wi-Fi v okolí.
- Bezdrátový směrovač a přístroj SoundBar umístěte do vzájemné vzdálenosti max. 5 metrů.
- [Pokud bezdrátová síť nefunguje správně,](#page-12-1)  [zkuste instalaci pevné sítě](#page-12-1) (viz 'Pevné připojení' na straně [13](#page-12-1)).

## <span id="page-32-0"></span>11 Rejstřík

### A

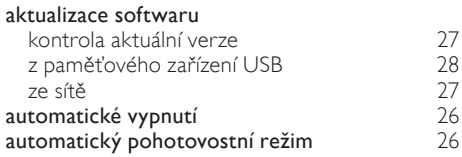

### Ú

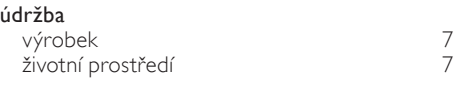

### B

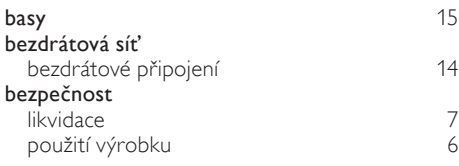

### $\overline{D}$

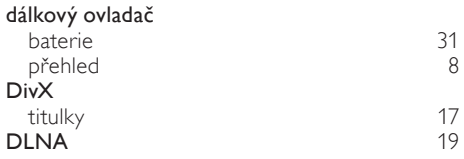

### E

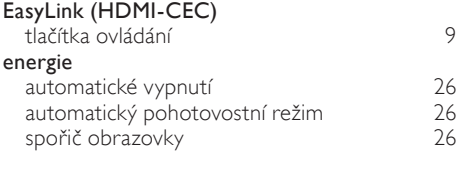

### F

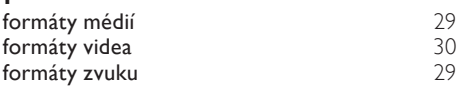

### $\overline{H}$

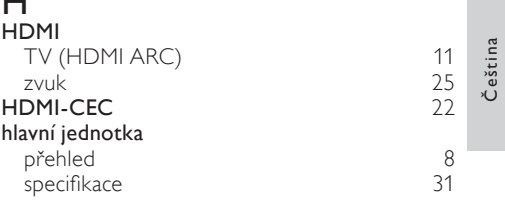

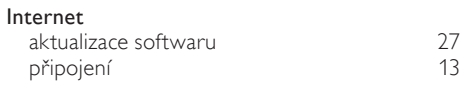

### J

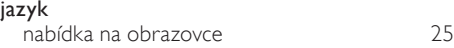

### K

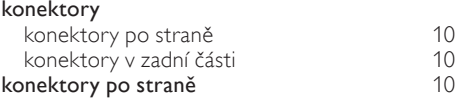

### M

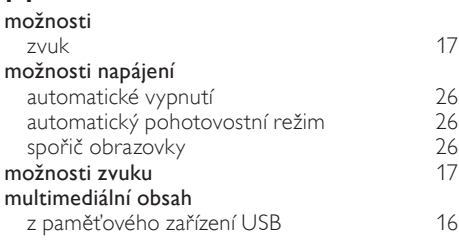

### N

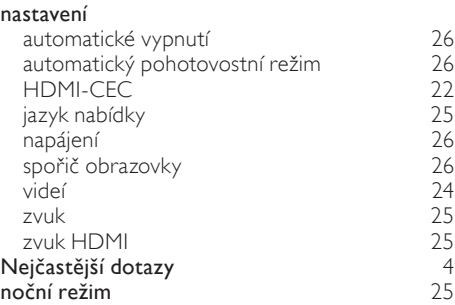

33 CS

#### $\cap$ obchodní známky [5](#page-4-1) obraz odstraňování problémů [31](#page-30-4) prezentace ochrana autorských práv [4](#page-3-4) odstraňování problémů<br>obraz obraz [31](#page-30-4) přehrát [32](#page-31-0) připojení sériové číslo<br>síť  $rac{4}{32}$  $rac{4}{32}$  $rac{4}{32}$ síť [32](#page-31-1) zvuk [31](#page-30-5) ovládání Easylink (HDMI-CEC) [9](#page-8-0) hlavní jednotka  $\begin{array}{c} 8 \\ 16 \end{array}$  $\begin{array}{c} 8 \\ 16 \end{array}$  $\begin{array}{c} 8 \\ 16 \end{array}$ paměťové zařízení USB [16](#page-15-1)

#### P

#### paměťové zařízení USB

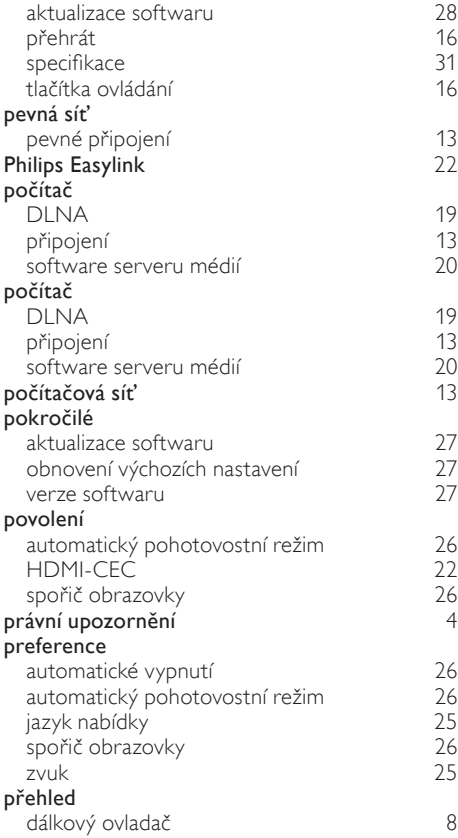

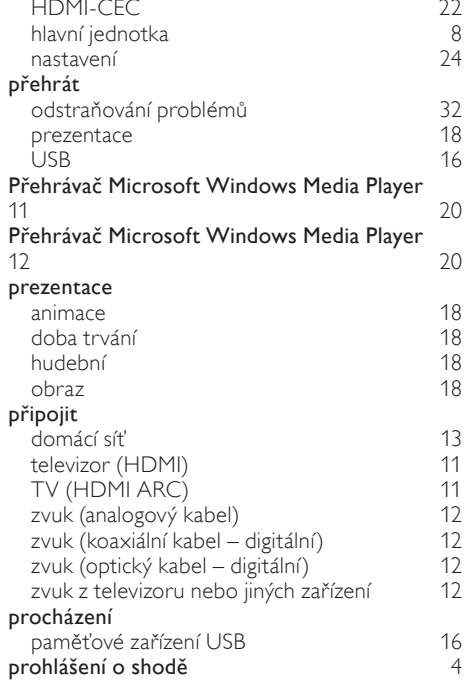

#### R

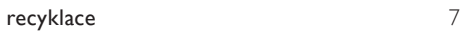

#### S

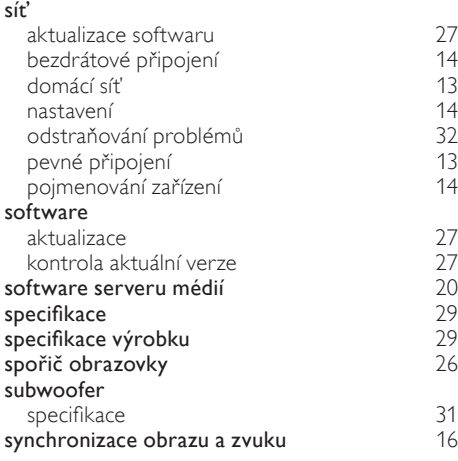

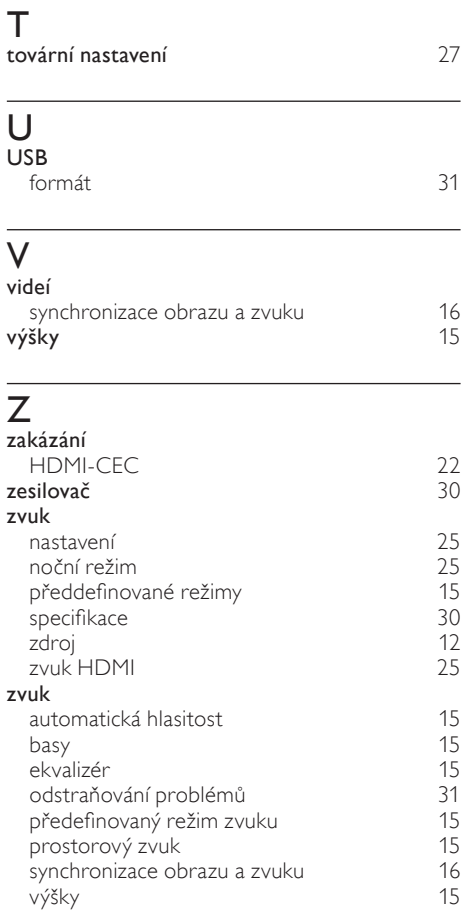

### Language Code

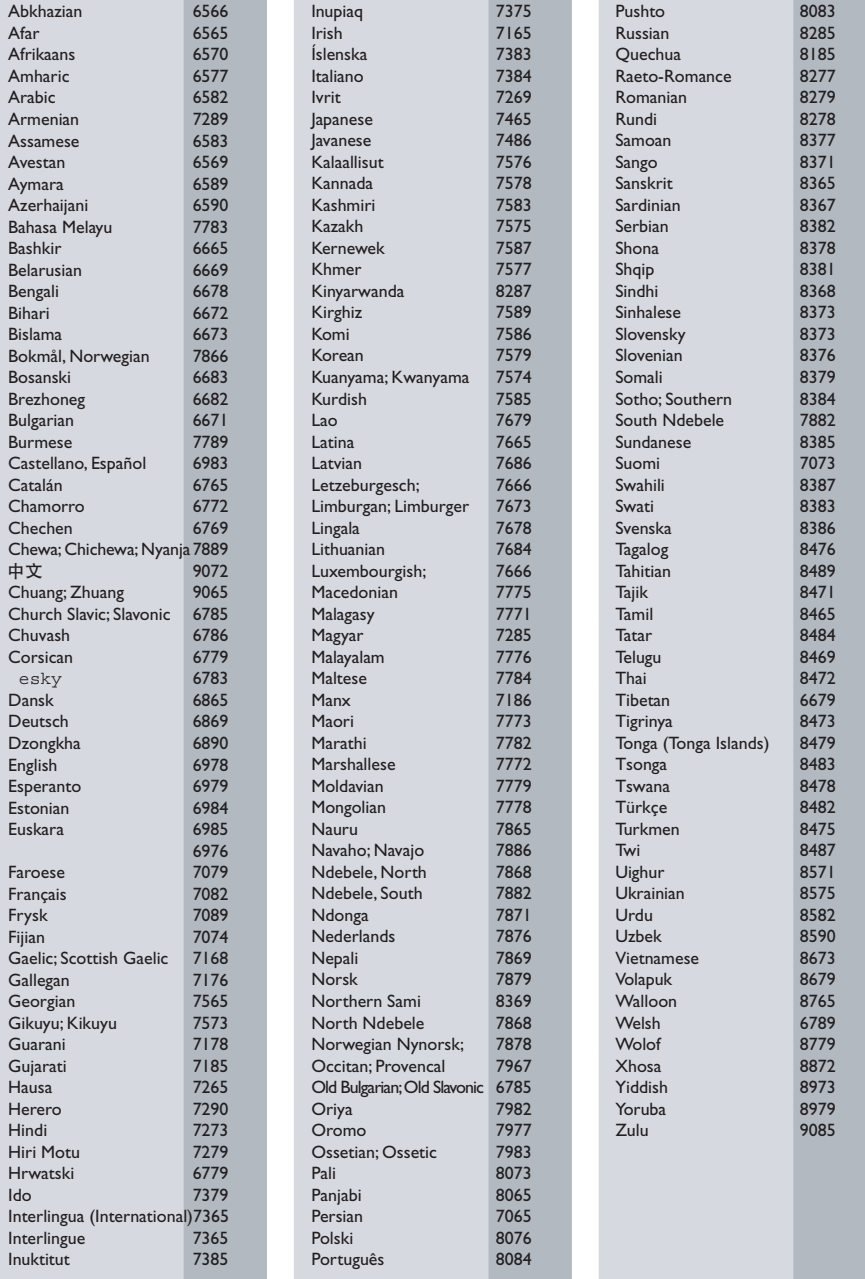

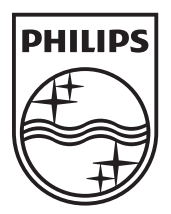

© 2011 Koninklijke Philips Electronics N.V. All rights reserved. Sgpam\_1134/CSS5123\_12-EasternEu-v1